# **ООО « В Е Д А »**

Аппаратура контроля параметров вибрации VIBROMASTER-01

> **Инструкция пользователя ВЕДА 402240.001 ИП**

> > 2005

ДКПП 33.20.65 Утверждаю Директор ООО "ВЕДА" \_\_\_\_\_\_\_ C.А. Чередниченко  $\frac{1}{2005}$  r.

> **Аппаратура контроля параметров вибрации VIBROMASTER-01**

> > Инструкция пользователя **ВЕДА 402240.001 ИП**

## **Введение**

Блок индикации и управления аппаратуры контрольно-сигнальной Vibromaster-01 предназначен для управления работой аппаратуры и отображения измерительной и другой информации.

Внешний вид БИУ-01 представлен на рисунке 1. БИУ-01 состоит из:

- четырехразрядного семисегментного индикатора **1**, который предназначен для отображения цифровой информации;
- четырех светодиодных индикаторов **2**, предназначенных для индикации режимов работы БИУ;
- клавиатуры **3**, предназначенной для ввода цифровых значений и выбора режимов работы БИУ.

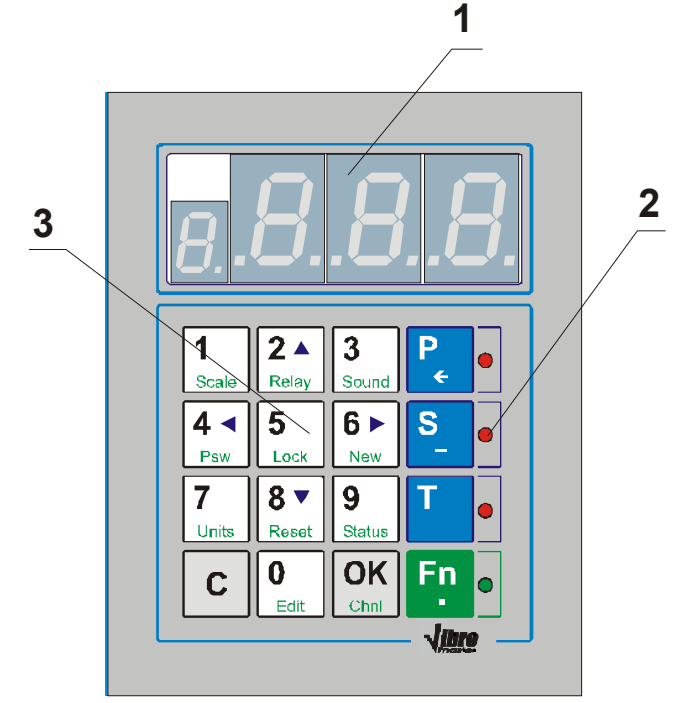

**Рис.1. Внешний вид БИУ-01**

Первый семисегментный индикатор предназначен для отображения номера текущего канала или названия текущего параметра, причем, номер канала отображается в шестнадцатеричном виде, три следующих индикатора предназначены для отображения целых чисел, десятичных чисел, а также различной служебной информации (коды ошибок, состояния и т.д.).

Клавиатура визуально разбита на несколько секторов, а именно: цифровая клавиатура (белый фон клавиш), выбор параметров и режимов (синий и зеленый фон клавиш), а также клавиши подтверждения и отмены (серый фон клавиш). Некоторые клавиши могут выполнять дополнительные  $\Phi$ ункции: в режиме листания клавиши  $\left|\frac{2}{n}\right|$  - предыдущий пункт, клавиши 18 v  $|6\rangle$ следующий пункт; в режиме ввода клавиша **-** удаление последнего введенного символа, клавиша **-** «-» для отрицательных чисел,

«.» для десятичных чисел. Для удобства на цифровых клавишах имеются сокращенные названия функций соответствующие номеру клавиши.

БИУ-01 поддерживает следующие функции:

- отображение измерительных параметров;
- отображение и редактирование значений уставок;
- отображение и редактирование времени задержки срабатывания реле предупреждений и аварий;
- дополнительные функции (изменение масштаба отображения канала, калибровки и т.д.).

В режиме отображения измерительных параметров горит индикатор возле клавиши **P.** в режиме отображения или редактирования уставок горит индикатор возле клавиши  $\begin{bmatrix} s \end{bmatrix}$ , в режиме отображения и редактирования времени задержки срабатывания реле предупреждений и аварий горит индикатор возле клавиши , во всех остальных режимах горит индикатор возле клавиши . В случае возникновения ошибок или неисправностей в системе, все светодиодные индикаторы переходят в режим мигания.

## **1. Включение БИУ-01**

После включения питания в БИУ-01 на четыре секунды загораются все сегменты семисегментных индикаторов, а так же все светодиодные индикаторы, что позволяет оценить исправность индикации. Затем БИУ переходит в режим поиска каналов. В режиме поиска установленных каналов, в первом разряде индикации отображается номер текущего канала, а на основных разрядах – мигающая надпись «Src» (англ. - Search) (см. рис. 2).

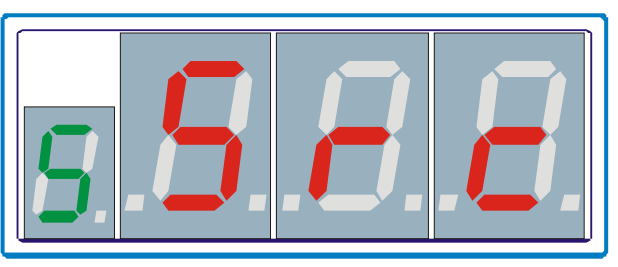

**Рисунок 2. Внешний вид индикатора БИУ-01 в режиме поиска каналов**

Когда БИУ закончит поиск каналов на индикаторе появится сообщение вида «FXX» (англ. - **F**ound), где ХХ – количество найденных каналов (см. рис. 3).

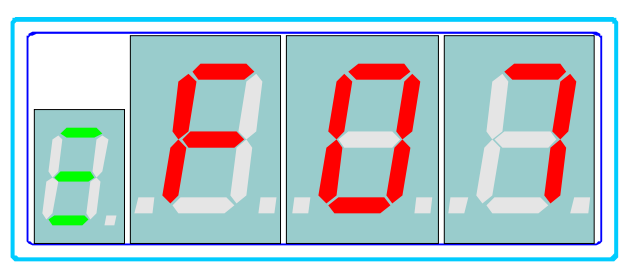

**Рисунок 3. Сообщение «найдено 7 каналов»**

После нажатия на любую клавишу, БИУ переходит в режим отображения параметра 1 первого найденного канала.

**В некоторых версиях программного обеспечения после включения БИУ-01 может не выводится сообщение о числе найденных каналов. Для просмотра количества найденных каналов используйте функцию 25 (см. п. 2, 3).**

## **2. Выбор режимов работы БИУ-01**

Выбор режимов работы БИУ-01 осуществляется с помощью четырех клавиш, расположенных слева (см. рис. 4).

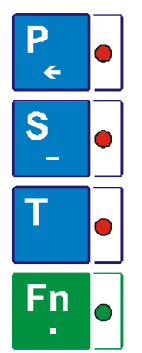

#### **Рисунок 4. Клавиши выбора режимов работы БИУ-01**

Все режимы работы БИУ-01 изображены на рисунке 5.

Блоками представлены режимы работы БИУ, в каждом блоке отображается название режима, а ниже изображение кнопок, комбинация которых позволяет перейти в данный режим. Серым цветом выделены режимы, переход в которые требует ввода пароля.

Переход между режимами, изображенными в среднем ярусе, а так же в режимы, изображенные на верхнем ярусе может осуществляться непосредственно. Т.е. из любого режима среднего яруса можно прейти в любой другой режим среднего яруса и в любой из режимов верхнего яруса. Из режимов верхнего яруса осуществляется только возврат в текущий режим среднего яруса. Таким образом переход из режима верхнего яруса в любой другой режим верхнего яруса осуществляется только через возврат в текущий режим среднего яруса. Переход в режимы нижнего яруса осуществляется только из соответствующего режима среднего яруса (на рисунке показано стрелками) с последующим возвратом.

#### *2.1. Выбор текущего параметра*

Некоторые функции и режимы работы БИУ относятся к определенному измерительному параметру канала. В качестве номера параметра в этих режимах используется номер текущего параметра.

Выбор текущего параметра осуществляется с помощью кнопки  $\lll$ . При нажатии на данную кнопку на индикаторе отображается мигающая надпись вида «PXX» (англ. - **P**arameter), где ХХ - номер текущего измерительного параметра (см. рис. 6).

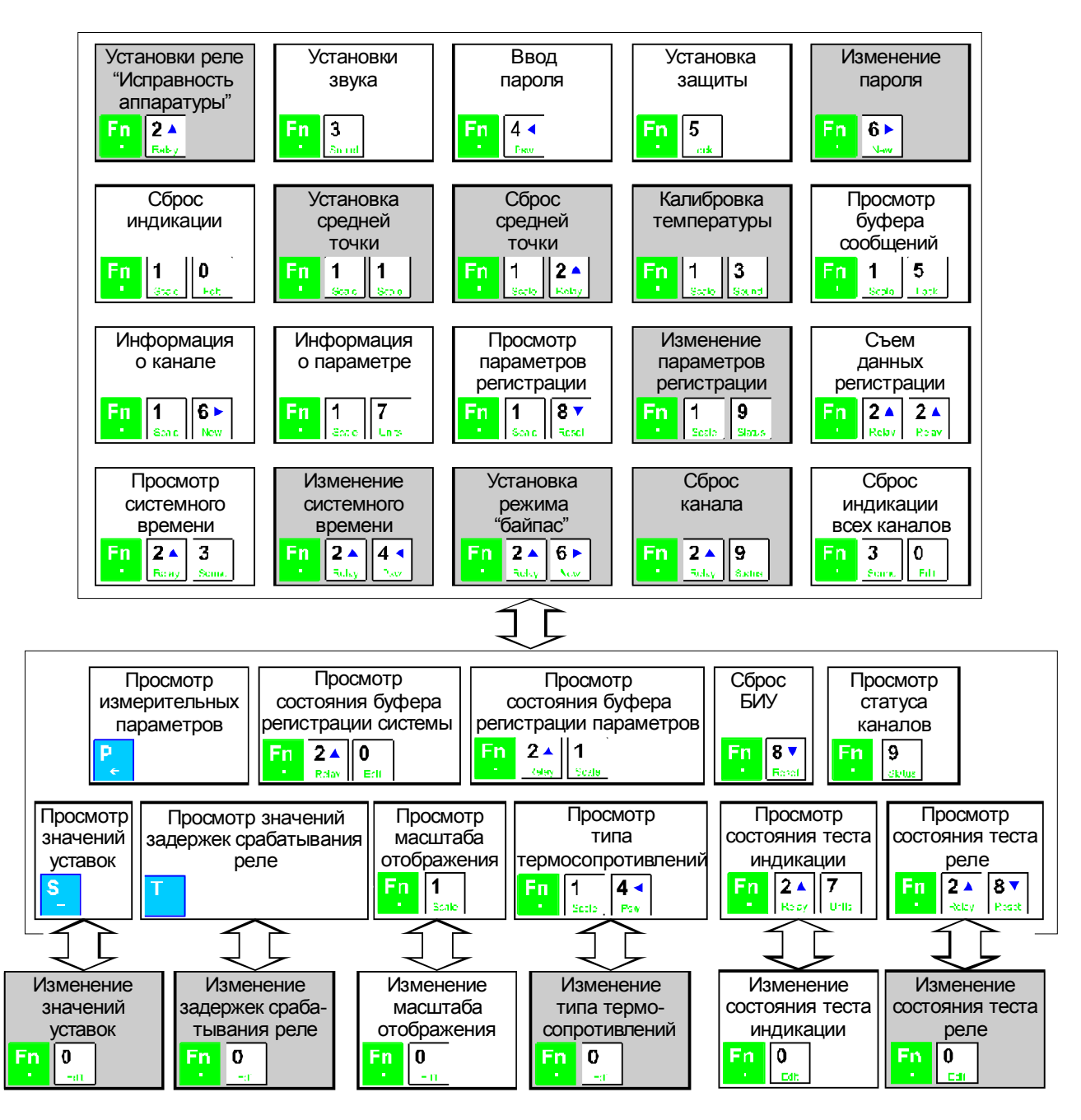

**Рисунок 5. Режимы работы БИУ-01**

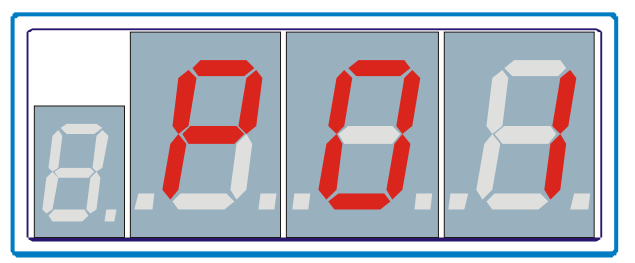

#### **Рисунок 6. Выбор текущего параметра**

Повторные нажатия кнопки **и увеличивают** значение выбранного параметра на 1. Последовательное нажатие кнопок цифровой клавиатуры, позволяет выбрать параметр непосредственно по номеру. Если параметр выбран, то нажатие кнопки **ОК** делает его текущим и переводит БИУ в режим отображения этого параметра. В случае ошибочного выбора параметра нажатие кнопки  $\boxed{c}$  переведет БИУ в предыдущий режим работы без установки нового значения текущего параметра.

Для просмотра номера текущего параметра необходимо нажать кнопку и, после просмотра, нажать кнопку  $\boxed{c}$ 

**Выбор текущего параметра осуществляется только в режимах, представленных на среднем ярусе рисунка 5.** 

#### *2.2. Выбор уставки*

Для отображения и редактирования уставки необходимо установить ее номер.

Выбор уставки осуществляется аналогично выбору текущего параметра

(п.2.1), но выполняется с помощью кнопки . При нажатии на данную кнопку на индикаторе отображается мигающая надпись вида «SXX» (англ. - **S**etting), где ХХ - номер текущей уставки (см. рис. 7).

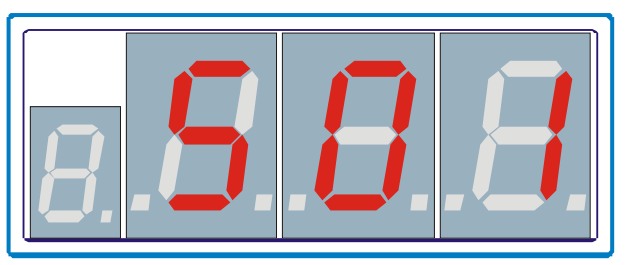

**Рисунок 7. Выбор уставки**

**Выбор уставки осуществляется только в режимах, представленных на среднем ярусе рисунка 5.**

#### *2.3. Выбор задержки срабатывания реле*

Для отображения и редактирования задержки срабатывания реле необходимо выбрать ее номер.

Выбор номера задержки срабатывания реле осуществляется аналогично

выбору уставки (п.2.2), но с помощью кнопки . При нажатии на данную кнопку на индикаторе отображается мигающая надпись вида «tXX» (англ. **t**ime), где ХХ - номер текущей задержки (см. рис. 8).

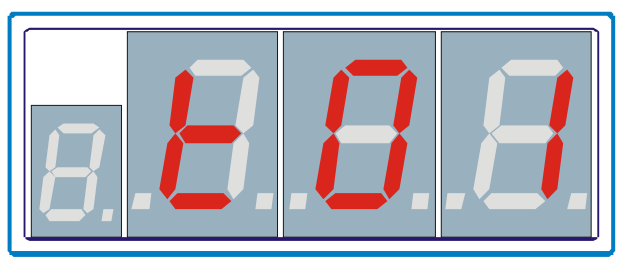

**Рисунок 8. Выбор задержки срабатывания реле**

**Выбор задержки срабатывания реле осуществляется только в режимах, представленных на среднем ярусе рисунка 5.**

## *2.4. Выбор функции*

В большинство режимов работы БИУ-01 переходит посредством выбора функции с определенным номером. Выбор номера функции осуществляется аналогично выбору параметра, уставки и задержки срабатывания реле, но с

помощью кнопки <sup>En</sup>. При нажатии на данную кнопку на индикаторе отображается мигающая надпись вида «FXX» (англ. - **F**unction), где ХХ - номер функции (см. рис. 9).

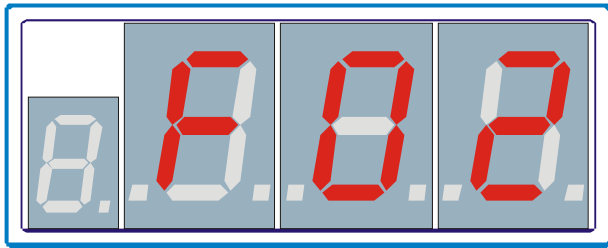

**Рисунок 9. Выбор функции**

Список всех функций поддерживаемых БИУ приведен в приложении А.

**Выбор функций осуществляется только в режимах, представленных на среднем ярусе рисунка 5.**

### *2.5. Выбор текущего канала*

Выбора номера текущего канала осуществляется нажатием кнопок цифровой клавиатуры. Например, для выбора канала №5 необходимо нажать

кнопку  $\begin{bmatrix} 5 \\ 2 \end{bmatrix}$ . На индикаторе отображается мигающая надпись вида «СХХ» (англ. – **C**hannel), где XX – номер канала (рис. 10).

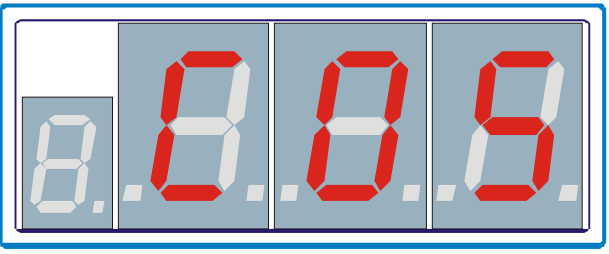

**Рисунок 10. Выбор текущего канала**

Для выбора номера канала состоящего из двух цифр, например №12, необходимо сначала нажать кнопку  $\begin{bmatrix} 1 \\ \frac{f_{scale}}{f} \end{bmatrix}$ , а затем нажать кнопку  $\begin{bmatrix} 2 \end{bmatrix}$ . Если нажать кнопку  $\lfloor c \rfloor$ , то БИУ вернется в предыдущий режим без изменения номера текущего канала, а если нажать кнопку <sup>ОК</sup> - БИУ вернется в предыдущий режим работы и установит выбранный номер канала текущим.

Быстрый выбор установленных каналов осуществляется нажатием кнопки  $\overline{OK}$ **Lomal**, при этом БИУ делает текущим следующий установленный канал.

**Выбор текущего канала осуществляется только в режимах, представленных на среднем ярусе рисунка 5.**

## **3. Режимы работы БИУ-01**

#### *3.1. Просмотр измерительных параметров*

Для перехода в режим отображения измерительного параметра сначала необходимо выбрать канал, измерительный параметр которого необходимо посмотреть, а затем текущий параметр, после выбора текущего параметра БИУ переходит в режим его отображения п.2.

В этом режиме на индикаторе в первом разряде отображается номер текущего канала, а на трех остальных текущее значение измерительного

параметра; на светодиодном индикаторе горит светодиод возле кнопки (рис. 11).

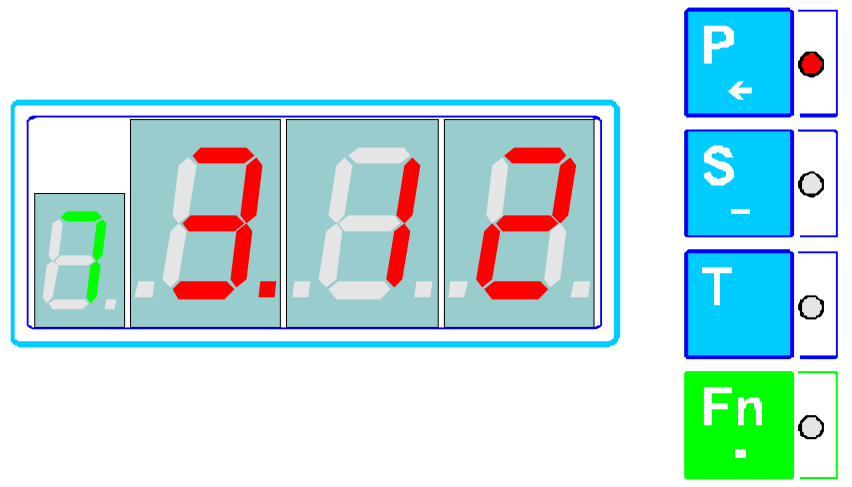

**Рисунок 11. Отображение измерительного параметра**

В случае возникновения ошибок, при которых невозможно вывести текущее значение измерительного параметра, на индикаторе отображается сообщение об ошибке (см. п. 4).

#### *3.2. Просмотр уставок*

Выберите канал и установите текущий параметр, для которого необходимо просмотреть уставку. Затем выберите номер заданной уставки (см.п.2). После выбора номера заданной уставки БИУ автоматически переходит в режим отображения ее значения.

В этом режиме на первом разряде индикатора отображается номер текущего канала, а на трех остальных значение уставки. На светодиодном индикаторе горит светодиод возле кнопки  $\left[\begin{array}{c} 1 \end{array} \right]$  (см. рис. 11).

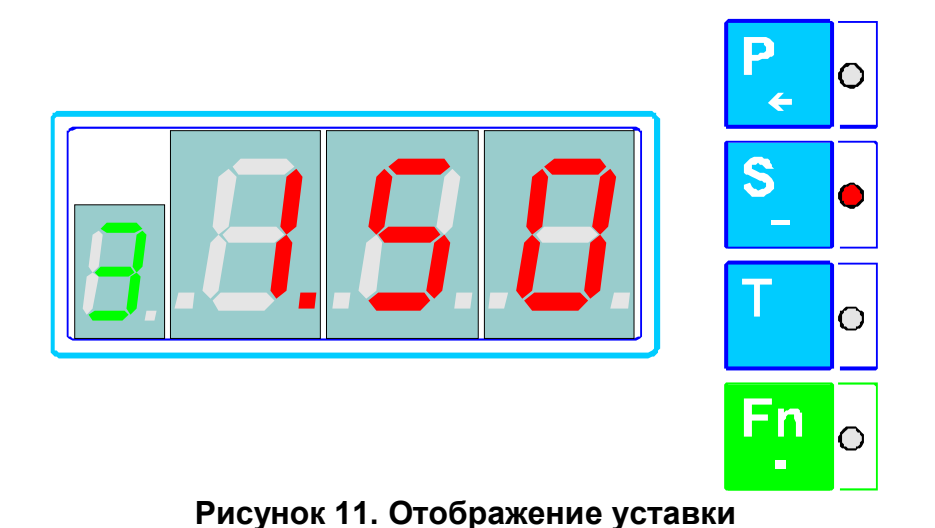

В случае возникновения ошибок, при которых невозможно вывести значение уставки, на индикаторе отображается сообщение об ошибке (см. п. 4).

## *3.3. Изменение уставок*

Перейдите в режим отображения уставки, значение которой необходимо изменить. Выберите функцию 0 (см. п. 2). БИУ перейдет в режим редактирования уставки. В этом режиме на первом разряде индикатора отображается символ «S» (англ. - **S**etting), на втором – мигающий курсор. На

светодиодном индикаторе горит светодиод возле кнопки **S** (см. рис. 12).

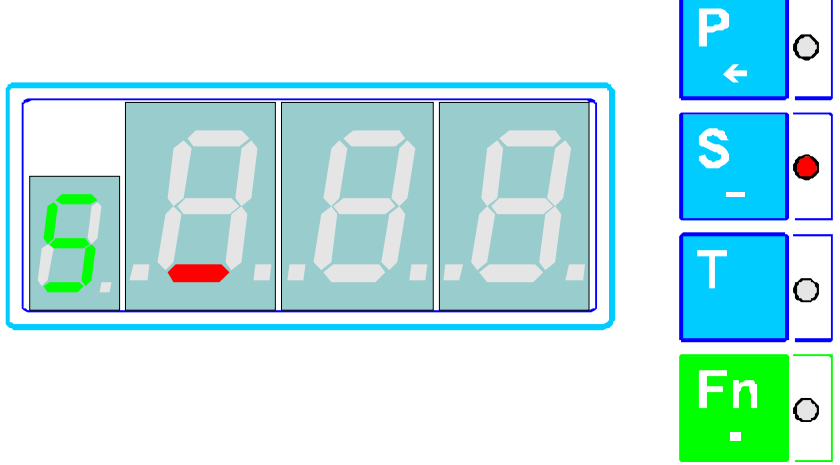

**Рисунок 12. Изменение значения уставки**

На цифровой клавиатуре введите новое значение уставки. Для ввода знака «-» используйте кнопку S, для ввода десятичной запятой используйте кнопку **Fn**, для удаления ошибочно введенного символа используйте кнопку  $P_{\epsilon}$ .

Пример ввода некоторых значений:

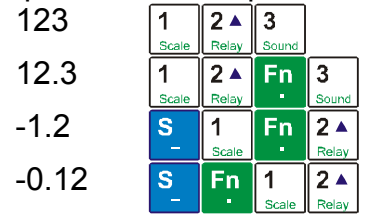

 $\Omega$ После ввода нового значения уставки нажмите кнопку **[CAN]**, БИУ установит новое значение уставки и перейдет в режим ее отображения. Если БИУ не сможет установить новое значение, на индикатор выводится сообщение об ошибке (см. п. 4). Сообщение об ошибке отображается до нажатия на любую кнопку клавиатуры, затем БИУ вернется в режим отображения текущей уставки.

Если во время ввода нового значения уставки нажать кнопку  $\boxed{c}$ , то БИУ вернется в режим отображения уставки без изменения ее значения.

**Изменение значения уставки возможно только после ввода пароля.**

#### *3.4. Просмотр задержек срабатывания реле*

Выберите канал и установите текущий параметр, для которого необходимо просмотреть задержку срабатывания реле. Затем выберите номер задержки (см.п.2). После выбора номера задержки БИУ автоматически переходит в режим отображения ее значения.

В этом режиме на первом разряде индикатора отображается номер текущего канала, а на трех остальных значение задержки. На светодиодном

индикаторе горит светодиод возле кнопки **[44]** (см. рис. 13).

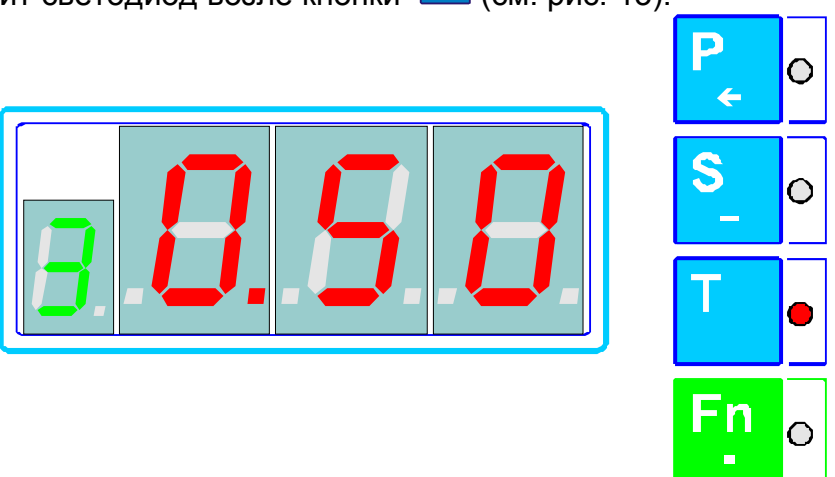

**Рисунок 13. Отображение задержки срабатывания реле**

В случае возникновения ошибок, при которых невозможно вывести значение задержки, на индикаторе отображается сообщение об ошибке (см. п. 4).

#### *3.5. Изменение задержек срабатывания реле*

Перейдите в режим отображения задержки, значение которой необходимо изменить. Выберите функцию 0 (см. п. 2). БИУ перейдет в режим редактирования задержки включения реле. В этом режиме на первом разряде индикатора отображается символ «t» (англ. - **t**ime), на втором – мигающий курсор. На светодиодном индикаторе горит светодиод возле кнопки (см. рис. 14).

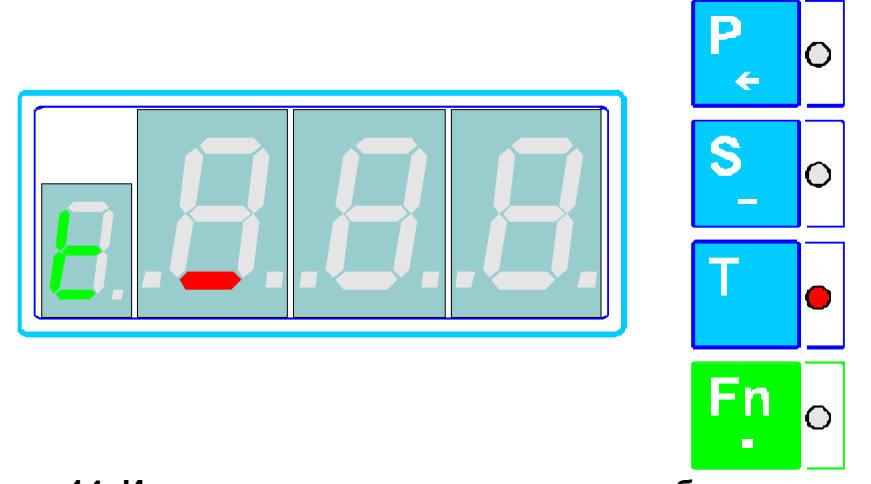

**Рисунок 14. Изменение значения задержки срабатывания реле**

Ввод нового значения задержки срабатывания реле осуществляется аналогично изменению уставок (см. п. 3.3).

**Изменение задержки срабатывания реле возможно только после ввода пароля.**

### *3.6. Ввод пароля*

Для того, Чтобы получить доступ к функциям БИУ защищенным паролем, необходимо ввести пароль. Если выбрана функция защищенная паролем и защита не снята, то данная функция выполняется, на индикаторе отображается сообщение «Loc» (англ. - Lock) (см. рис. 15). После нажатия на любую кнопку БИУ перейдет в предыдущий режим работы. Заводское значение пароля - 1234. Для ввода пароля выберите функцию 4 (см. п.2), после этого БИУ перейдет в режим ввода пароля. В этом режиме на индикаторе отображается мигающее сообщение «PAS» (англ. - Password), а светодиодном индикаторе

горит светодиод возле кнопки **Fn** (см. рис. 16).

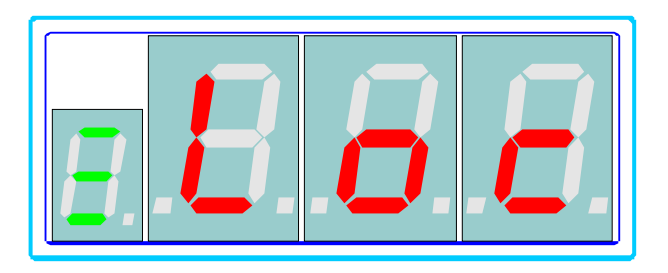

**Рисунок 15. Сообщение "Loc"**

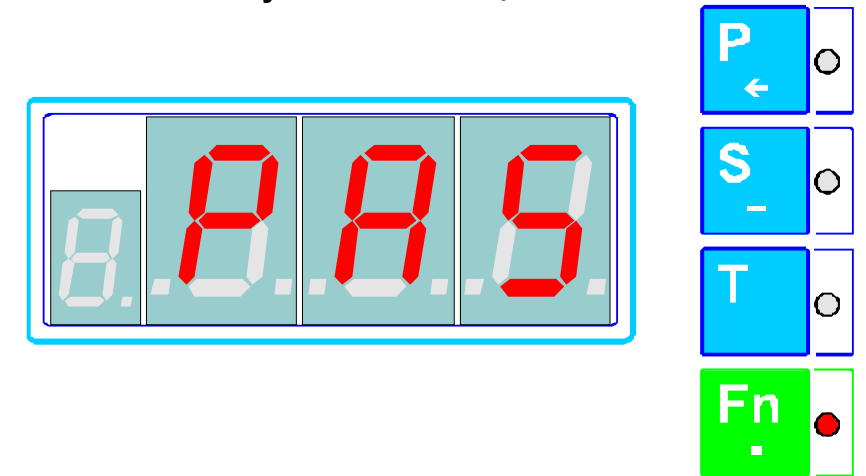

С цифровой клавиатуры введите пароль. Если пароль правильный, БИУ снимет защиту и вернется в предыдущий режим работы, в противном случае на индикаторе отображается сообщение «InP» (англ. – Invalid Parameter) (см. рис. 17). После нажатия на любую кнопку клавиатуры БИУ вернется в предыдущий режим работы.

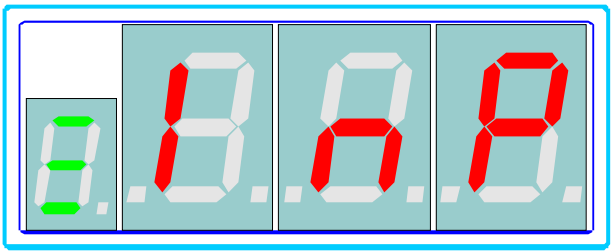

**Рисунок 17. Сообщение «InP»**

После работы с функциями, защищенными паролем, необходимо установить защиту для предотвращения не санкционированного доступа к данным функциям.

## *3.7. Установка защиты*

Для того, Чтобы заблокировать функции БИУ защищенные паролем после их разблокировки используйте функцию 5 (см. п.2). После выбора функции 5, БИУ устанавливает защиту и выводит на индикатор сообщение «Loc» (англ. - Lock), что свидетельствует о том, что защита установлена (см. рис. 18). Нажатие на любую кнопку клавиатуры возвращает БИУ в предыдущий режим работы.

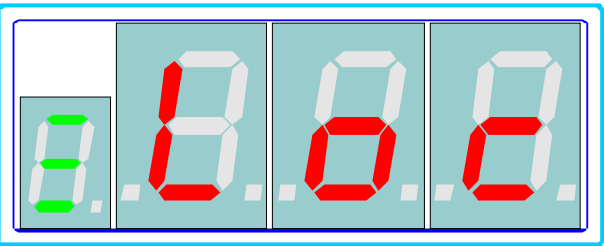

**Рисунок 18. Сообщение об установке защиты**

#### *3.8. Изменение пароля*

Для изменения пароля выберите функцию 6. БИУ перейдет в режим ввода нового пароля. В этом режиме на индикаторе отображается мигающее сообщение «Pas» (англ. - Password), а светодиодном индикаторе горит

светодиод возле кнопки **Fn**, аналогично режиму ввода пароля.

Введите новый пароль с помощью цифровой клавиатуры. Максимальная

длина пароля – 6 символов. Кнопка  $\boxed{c}$  - отказ от изменения пароля и возврат в предыдущий режим работы. После ввода нового пароля нажмите кнопку  $\mathfrak l$ 

На индикаторе появится сообщение «CnF» (англ. - Confirm) (см. рис. 19).

Повторите ввод пароля. Кнопка  $\boxed{c}$  - отказ от изменения пароля и возврат в

 $\Omega$ K предыдущий режим работы. После подтверждения пароля нажмите кнопку . Если при повторном вводе пароли не совпадают, на индикаторе выводится сообщение «InP» (англ. – Invalid Parameter) (см. рис. 17), после нажатия на любую кнопку БИУ вернется в предыдущий режим работы и новое значение пароля не будет установлено, в противном случае БИУ устанавливает новое значение пароля и переходит в предыдущий режим работы.

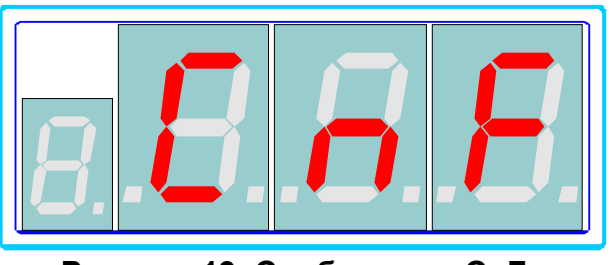

**Рисунок 19. Сообщение «CnF»**

**Изменение пароля возможно только после снятия защиты.**

#### *3.9. Просмотр статуса каналов*

Для просмотра статуса каналов выберите функцию 9. В режиме просмотра статуса каналов в первом разряде индикатора отображается номер текущего канала, а в остальных - статус канала, на светодиодном индикаторе горит светодиод возле кнопки (см. рис. 20).

> Ô Ô ∩ Fn **Рисунок 20. Просмотр статуса канала**

Значения статусов различных каналов приведены в приложении В. Если БИУ не может отобразить статус канала, то на индикаторе выводится сообщение об ошибке (см. п. 4).

## *3.10. Информация о канале*

Для того, Чтобы просмотреть информацию о канале выберите функцию 16. БИУ переходит в режим отображения информации о канале. Информация о канале содержит два поля: идентификатор (см. приложение Б) и количество измеряемых параметров. Переключение между полями осуществляется кнопками:  $\frac{24}{100}$ ,  $\frac{44}{100}$  - предыдущее поле.  $\frac{8 \times 1}{100}$ ,  $\frac{6 \times 1}{100}$  - следующее поле.

После выбора данной функции на индикаторе отображается идентификатор канала в виде «dXXX» (англ. - i**d**entifier), где XXX – идентификатор канала, на светодиодном индикаторе горит светодиод возле кнопки  $\left| \begin{matrix} F_{n} \\ \vdots \\ G_{n} \end{matrix} \right|$  (см. рис. 21).

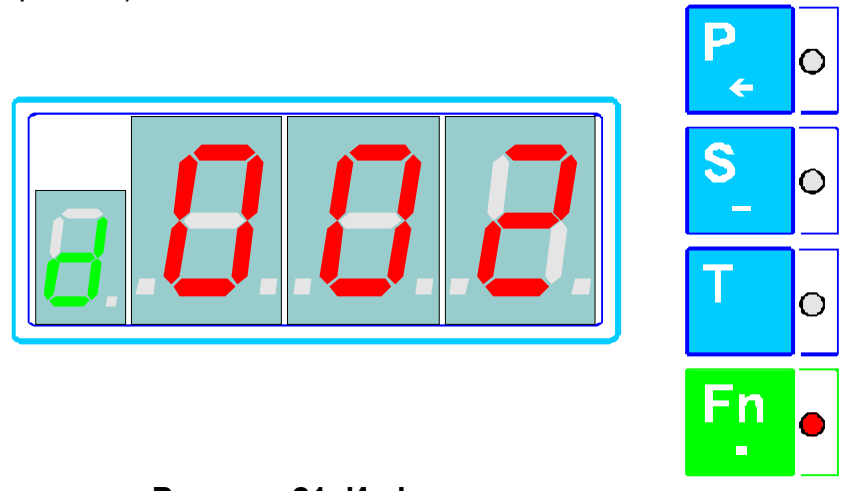

**Рисунок 21. Информация о канале**

Для просмотра количества измеряемых параметров нажмите кнопку  $\overline{R}_{\text{loss}}$ на индикаторе отображается сообщение вида «nXXX», где ХХХ – количество измеряемых параметров (см. рис. 22).

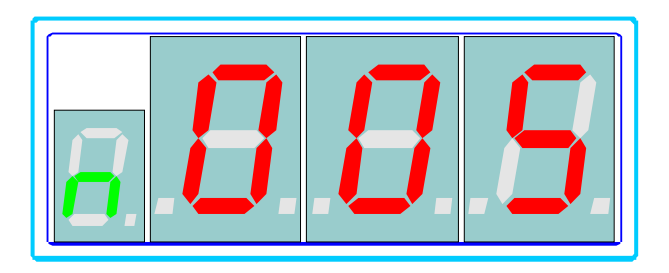

**Рисунок 22. Количество измеряемых параметров**

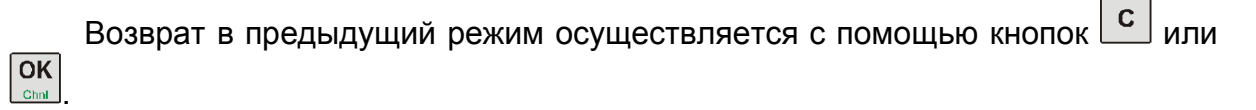

#### *3.11. Информация о параметре*

Для того, Чтобы просмотреть информацию о измерительном параметре выберите функцию 17. БИУ переходит в режим отображения информации о параметре. Информация о параметре содержит три поля: первый идентификатор (см. приложение Б), второй идентификатор и количество  $|4 \cdot$  $2|A|$ уставок. Переключение между полями осуществляется кнопками: предыдущее поле,  $\frac{8 \times 6}{8 \times 6}$  - следующее поле.

После выбора данной функции на индикаторе отображается идентификатор канала в виде «PXXX» (англ. - **P**rimary), где XXX – первый

идентификатор, на светодиодном индикаторе горит светодиод возле кнопки (см. рис. 23).

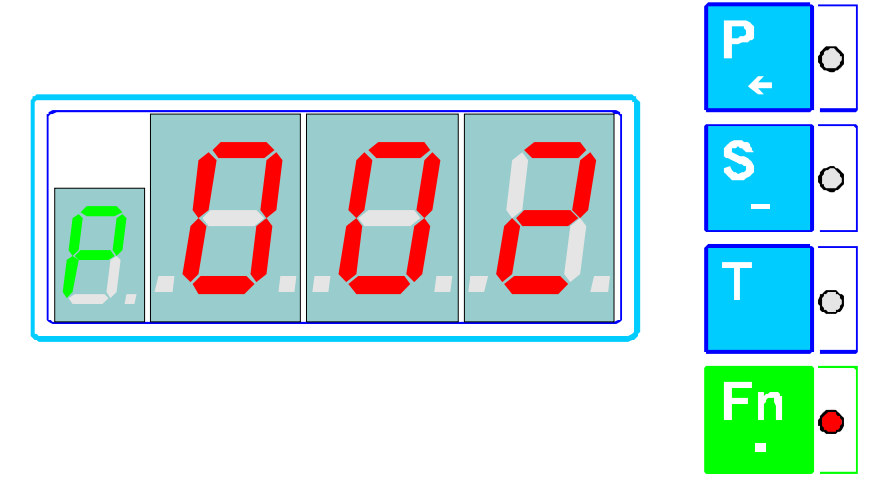

**Рисунок 23. Информация о параметре**

Для просмотра второго идентификатора и количества уставок используйте кнопки листания  $\left(\frac{24}{\text{Reb}}\right) \left(\frac{44}{\text{Imb}}\right)$ .  $\left(\frac{8 \text{ m}}{\text{Reb}}\right)$ .

Второй идентификатор отображается на индикаторе в виде «SXXX» (англ. Secondary), где XXX - второй идентификатор (см. рис. 24), а количество уставок в виде «nXXX», где ХХХ - количество уставок (см. рис. 25).

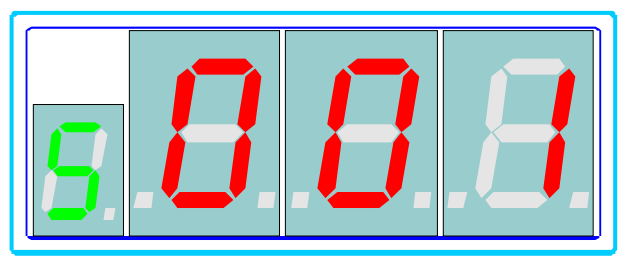

**Рисунок 24. Отображение второго идентификатора**

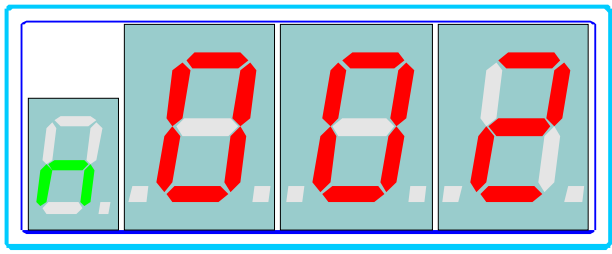

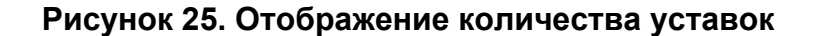

## *3.12. Сброс БИУ*

OK

Для перезапуска БИУ без выключения питания выберите функцию 8.

## *3.13. Просмотр масштаба отображения*

Некоторые каналы имеют светодиодный столбик для отображения уровня измеряемого параметра, размах столбика может соответствовать 25%, 50%, 75% или 100% диапазона измерения.

Для просмотра текущего значения масштаба отображения светодиодного столбика выберите функцию 1. БИУ переходит в режим отображения масштаба. В этом режиме на индикаторе отображается масштаб отображения в процентах или сообщение об ошибке (в случае, если БИУ не может отобразить значение масштаба) (см. п. 4), на светодиодном индикаторе горит

светодиод возле кнопки  $\begin{bmatrix} F_{1} \\ F_{2} \end{bmatrix}$  (см. рис. 26).

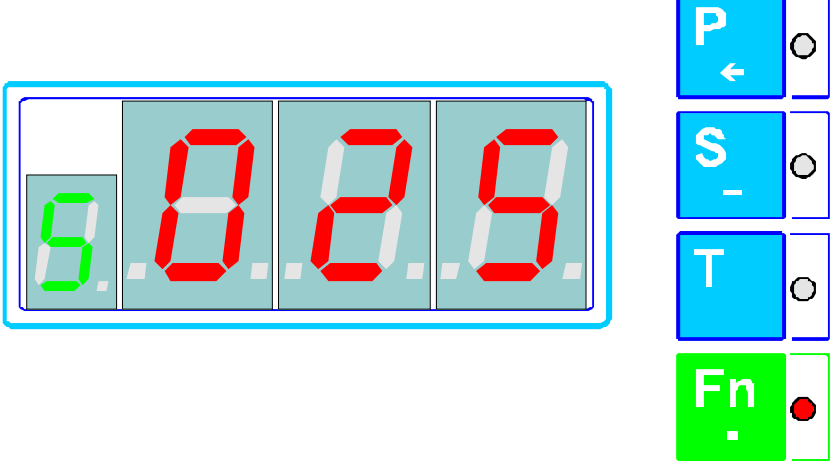

Рисунок 26. Просмотр масштаба отображения

### *3.14. Изменение масштаба отображения*

Для изменения масштаба отображения сначала выберите режим отображения масштаба (п. 3.13), а затем выберите функцию 0. БИУ переходит в режим изменения масштаба отображения. В этом режиме в первом разряде индикатора горит символ «S» (англ. - **S**cale), в остальных мигающее значение текущего масштаба, а на светодиодном индикаторе горит светодиод возле кнопки  $\left| \rule{0cm}{.0cm} \right|$  (см. рис. 27).

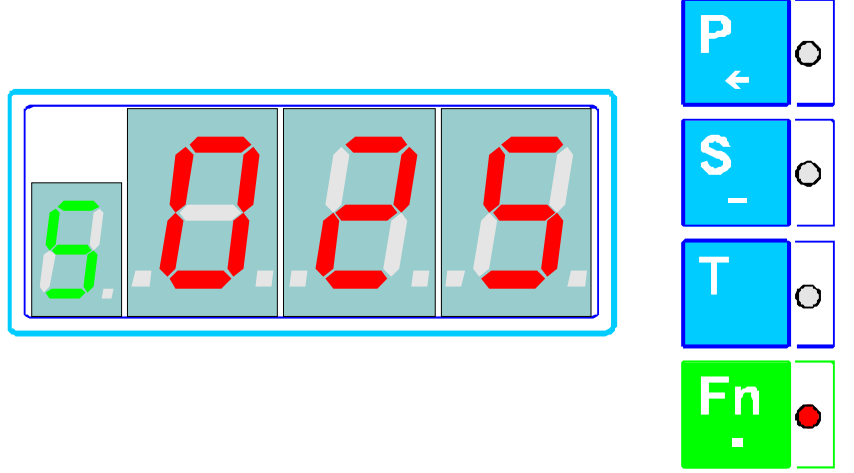

**Рисунок 27. Изменение масштаба отображения**

Так как масштаб отображения имеет фиксированные значения (25%, 50%, 75%, 100%), то для изменения масштаба отображения используйте кнопки листания  $\overline{\left(\frac{2}{R}\right)}$ ,  $\overline{\left(\frac{4}{R}\right)}$ ,  $\overline{\left(\frac{8}{R}\right)}$ ,  $\overline{\left(\frac{8}{R}\right)}$ , После того, как выбрано новое значение масштаба, нажмите кнопку  $\overline{\text{OK}}$  В случае возникновения ошибки БИУ выводит на индикатор сообщение об ошибке (см. п. 4), после нажатия на любую кнопку, БИУ вернется в предыдущий режим работы (режим отображения масштаба). В случае успешной установки нового значения масштаба отображения, БИУ переходит в режим отображения масштаба.

Кнопка  $\Box$ , позволяет вернуться в режим просмотра масштаба без установки нового значения.

### *3.15. Сброс индикации*

Некоторые каналы имеют возможность фиксировать превышение уровня уставок на индикаторе. Для сброса индикации превышения уставок выберите функцию 10.

Если БИУ не удается сбросить индикацию канала, то на индикаторе отображается сообщение об ошибке (см. п. 4).

После нажатия на любую кнопку БИУ переходит в предыдущий режим работы.

#### *3.16. Установка средней точки*

Каналы контроля осевого сдвига и каналы контроля относительного вибросмещения имеют возможность устанавливать значения начального зазора вала и индукционного датчика. Для установки начального значения выберите функцию 11. БИУ установит начальное смещение и выдаст сообщение «SEt» (англ. - Set) (см. рис. 28).

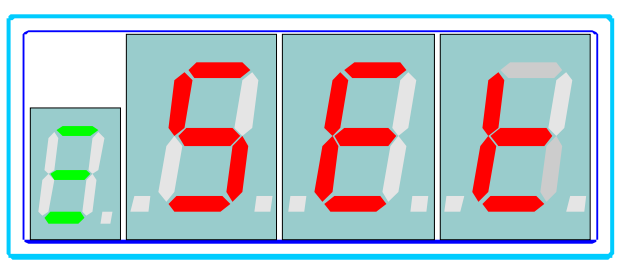

**Рисунок 28. Сброс индикации**

Если БИУ не удается установить начальное смещение, то на индикаторе отображается сообщение об ошибке (см. п. 4).

После нажатия на любую кнопку БИУ переходит в предыдущий режим работы.

**Установка средней точки возможна только после ввода пароля.**

## *3.17. Сброс средней точки*

Для установки значения начального значения зазора датчика и вала в исходное состояние используйте функцию 12. БИУ установит начальное смещение в исходное состояние и выдаст сообщение «SEt» (англ. - Set) (см. рис. 28).

Если БИУ не удается установить начальное смещение, то на индикаторе отображается сообщение об ошибке (см. п. 4).

После нажатия на любую кнопку БИУ переходит в предыдущий режим работы.

**Сброс средней точки возможен только после ввода пароля.**

#### *3.18. Просмотр типа термосопротивлений*

Для каждого параметра каналов измерения температуры необходимо задать тип термосопротивления. Чтобы просмотреть тип установленного термосопротивления необходимо выбрать канал и параметр (см. п. 2), затем выбрать функцию 14. БИУ переходит в режим отображения типа установленного термосопротивления. В этом режиме на индикаторе отображается тип термосопротивления для выбранного параметра канала измерения температуры, а на светодиодном индикаторе горит светодиод возле

кнопки  $\begin{bmatrix} \text{F}_{1} \\ \text{F}_{2} \end{bmatrix}$  (см. рис. 29).

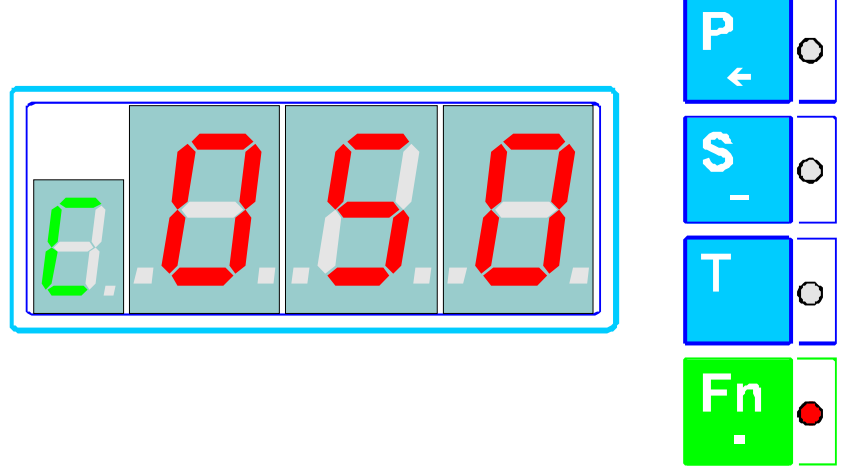

**Рисунок 29. Отображение типа термосопротивления**

Типы термосопротивлений:

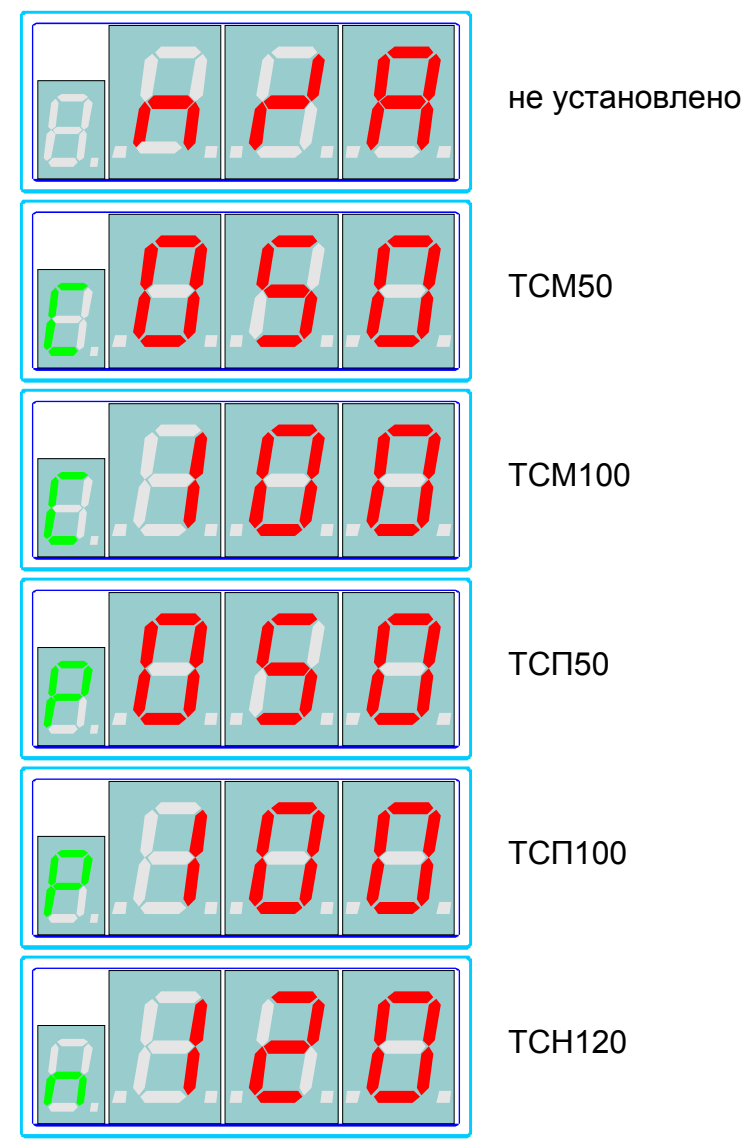

Если БИУ не может отобразить тип установленного термосопротивления, то на индикаторе выводится сообщение об ошибке (см. п. 4).

#### *3.19. Изменение типа термосопротивлений*

Чтобы изменить тип установленного термосопротивления сначала необходимо выбрать заданный канал и измерительный параметр (см. п. 2), затем перейти в режим отображения типа термосопротивления (см. п. 3.18) и выбрать функцию 0. БИУ перейдет в режим изменения типа термосопротивления. В этом режиме вид индикатора и светодиодов имеет такой же вид как и в режиме отображения типа термосопротивления (см. п. 3.18), за тем исключением, что тип термосопротивления отображается в режиме мигания.

С помощью кнопок листания  $\sqrt{\frac{24}{\text{Res}(1, \frac{8 \text{ V}}{\text{Res}(1, \frac{8}{\text{Res}(1, \frac{8}{\text{Re}}))}}}}$  выберите необходимый тип

термосопротивления и нажмите кнопку . БИУ установит новый тип термосопротивления и вернется в режим его отображения. Если в процессе установки нового типа термосопротивления возникнут ошибки, то на индикаторе отобразится сообщение об ошибке (см. п. 4). После нажатия на любую кнопку БИУ вернется в предыдущий режим работы.

 $\mathbf{C}$ Если во время выбора нового типа термосопротивления нажать кнопку , то БИУ вернется в предыдущий режим работы без установки нового типа термосопротивления.

**Изменение типа термосопротивления возможно только после ввода пароля.**

#### *3.20. Калибровка температуры*

Канал измерения температуры для уменьшения погрешности измерения имеет возможность калибровать измерительный канал для каждого измерительного параметра. Калибровка может осуществляться по нескольким точкам (2-10), по значениям в этих точках БИУ просчитывает коэффициенты кривой преобразования температуры и выбирает оптимальные коэффициенты, которые затем записываются в канал измерения температуры.

Калибровка измерительных параметров может осуществляется для каждого из типов термосопротивлений, поэтому перед началом калибровки необходимо проверить тип установленного термосопротивления и при необходимости изменить его.

Для калибровки необходимо вместо термопреобразователя подключить образцовый магазин сопротивлений.

Выберите необходимый канал и измерительный параметр (см. п. 2) для которого необходимо провести калибровку. Затем выберите функцию 13. БИУ переходит в режим калибровки температуры. Управление процессом калибровки осуществляется с помощью меню, состоящего из следующих пунктов:

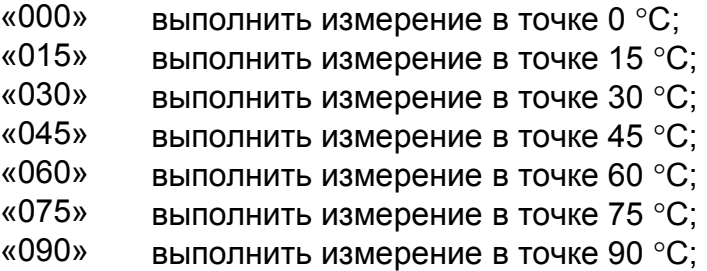

- «105» выполнить измерение в точке 105 °С;
- «120» выполнить измерение в точке 120 °С;
- «135» выполнить измерение в точке 135 °С;
- «CAL» выполнить расчет коэффициентов и загрузить их в канал измерения температуры;
- «ret» выход из режима калибровки;

Перемещение по пунктам меню осуществляется с помощью кнопок листания  $\overline{\binom{2\blacktriangle}{\text{Rel}(S^*)}}$ ,  $\overline{\binom{4\blacktriangleleft}{\text{Rel}(S^*)}}$ , а выбор пункта кнопкой  $\overline{\binom{OK}{\text{Rel}(S^*)}}$ 

После выбора функции калибровки на индикаторе отображается первый пункт меню калибровки, а на светодиодном индикаторе горит светодиод возле кнопки **FD** (см. рис. 30).

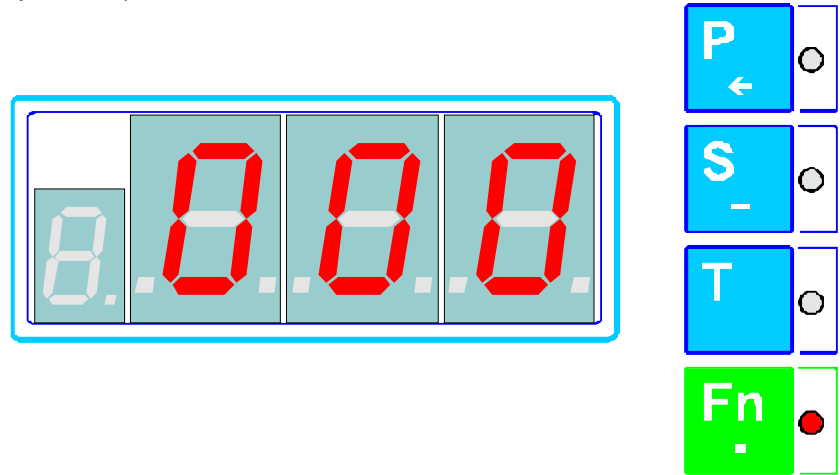

**Рисунок 30. Режим калибровки температуры**

Проведите измерения в точках калибровки. Для этого не магазине сопротивлений установите значение сопротивления соответствующее значению температуры в данной точке. Выберите соответствующий пункт меню и нажмите кнопку **ок ВИУ перейдет в режим измерения. В этом режиме** на первом разряде индикатора отображается «бегущий» символ «о», индицирующий, что идет процесс измерения, а на остальных разрядах индикатора отображается ход выполнения операции в процентах (см. рис. 31).

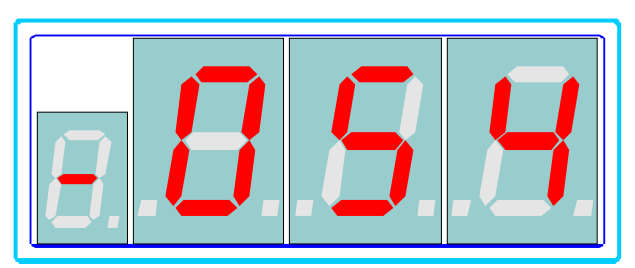

**Рисунок 31. Ход выполнения операции**

По окончанию процесса измерения БИУ возвращается в меню калибровки. В первом разряде индикатора, напротив пункта меню измерения значения, отображается символ «о», индицирующий, что в данной точке имеется значение и это значение будет использовано в процессе расчета коэффициентов калибровки (см. рис. 32).

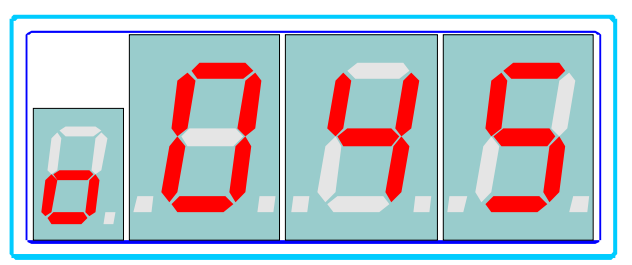

**Рисунок 32. Индикация наличия значения в точке**

Для снятия признака наличия значения в точке, выберите пункт меню соответствующий измерению в точке и нажмите кнопку  $\boxed{c}$ . При этом исчезнет символ «о» в первом разряде индикатора.

Так как БИУ автоматически подсчитывает коэффициенты калибровки и выбирает наилучший результат, рекомендуется для калибровки проводить измерения во всех доступных точках.

После проведения измерений в точках калибровки, выберите пункт меню «CAL». Если точек недостаточно для проведения расчета, то на индикаторе отображается сообщение «InI» (англ. – Invalid Index), после нажатия на любую кнопку БИУ возвращается в меню калибровки. После выбора меню «CAL» БИУ рассчитывает коэффициенты калибровки и записывает их в канал измерения температуры, при этом на индикаторе отображается ход выполнения операции аналогично выполнению измерения в точке. После окончания расчета и записи коэффициентов на индикаторе отображается расчетное значение погрешности измерения температуры, после нажатия на любую кнопку БИУ вернется в меню калибровки.

Для выхода из режима калибровки выберите пункт меню «ret».

Если в процессе калибровки возникают ошибки, то на индикаторе выводится сообщение об ошибке (см. п. 4). После нажатия на любую кнопку БИУ вернется в меню калибровки.

**Выполнение калибровки возможно только после ввода пароля.**

### *3.21. Просмотр параметров регистрации*

При наличии регистратора, можно просмотреть параметры регистрации для любого измерительного параметра канала. Для этого выберите канал и измерительный параметр, параметры регистрации которого необходимо просмотреть (см. п. 2) и выберите функцию 18. БИУ переходит в режим отображения параметров регистрации. Параметры регистрации представлены тремя полями: режим, время и скорость. Переключение между полями осуществляется кнопками:  $\overline{24}$ ,  $\overline{44}$  - предыдущее поле,  $\overline{87}$ ,  $\overline{6}$  - следующее поле.

После выбора данной функции на индикаторе отображается поле «режим регистрации» канала в виде «dXXX» (англ. - Mo**d**e), где XXX – режим регистрации. На светодиодном индикаторе горит светодиод возле кнопки (см. рис. 33).

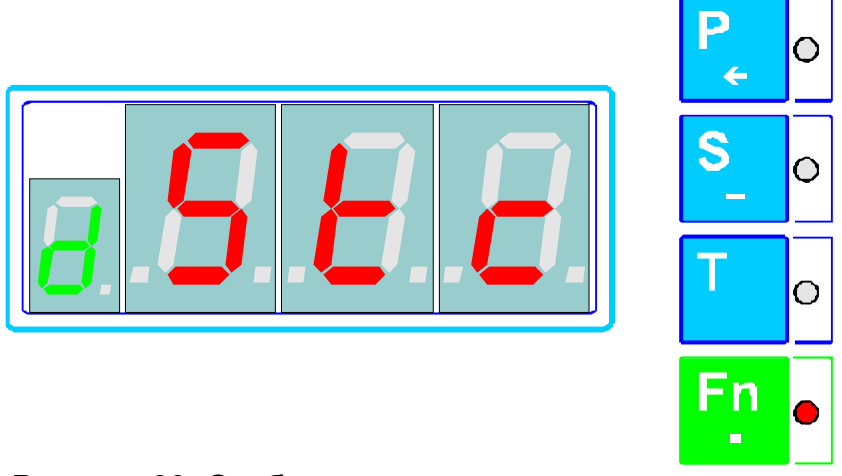

**Рисунок 33. Отображение параметров регистрации**

Режимы регистрации:

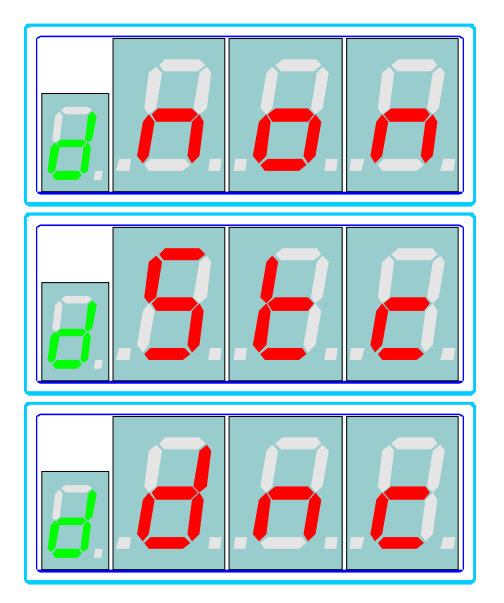

регистрация отключена (англ. – none);

статический режим (англ. – Static);

динамический режим (англ. – Dynamic);

Если регистрация отключена, то выбранный параметр не регистрируется. При статической регистрации, регистрация осуществляется через равные промежутки времени, время регистрации отображается в поле «время». При динамической регистрации, время регистрации зависит от скорости изменения сигнала следующим образом: при нулевой скорости изменения измерительного параметра интервал регистрации равен значению указанному в поле «время», при повышении скорости изменения параметра, интервал регистрации пропорционально уменьшается и при скорости равной или большей значения указанного в поле «скорость» составляет 0.1 сек. (см. рис. 34).

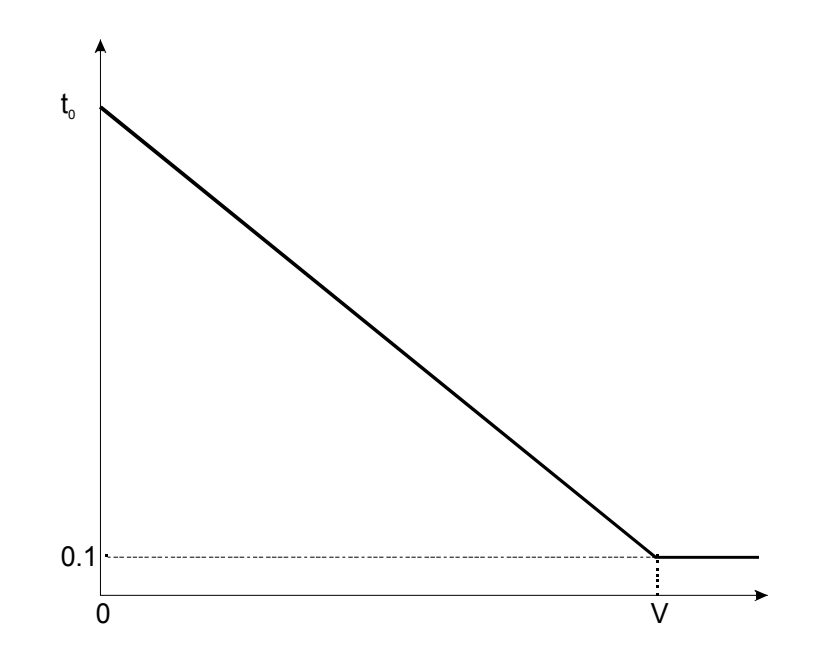

**Рисунок 34. График изменения интервала регистрации при динамическом режиме регистрации**

#### На рисунке 34: по горизонтальной оси отображается скорость изменения измерительного параметра; по вертикальной оси – интервал регистрации; *V* – значение скорости заданное в поле «скорость»; *t<sup>0</sup>* – интервал регистрации, значение которого задано в поле «время».

Поле время отображается на индикаторе в виде «tXXX» (англ. - **t**ime), где XXX – интервал регистрации в секундах (см. рис. 35), а поле «скорость» отображается в виде «cXXX» (англ. - velo**c**ity), где XXX – скорость изменения измерительного параметра (см. рис. 36).

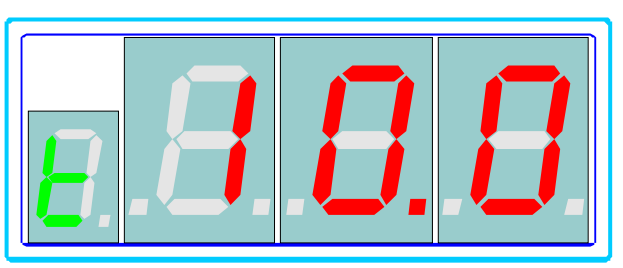

**Рисунок 35. Отображения интервала регистрации**

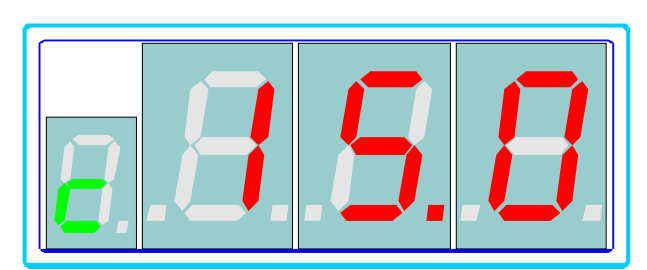

**Рисунок 36. Отображение скорости изменения параметра**

Кнопка  $\boxed{c}$  или  $\boxed{\frac{OK}{\text{chm}}}$  - выход из режима просмотра параметров регистрации и возврат в предыдущий режим работы.

### *3.22. Изменение параметров регистрации*

Для изменения параметров регистрации установите номер канала и номер измерительного параметра выберите функцию 19 (см. п. 2). В этом режиме БИУ позволяет последовательно устанавливать значения параметров регистрации (режим регистрации, время, скорость).

После выбора функции 19, БИУ предоставляет изменять значение поля «режим регистрации». На индикаторе в мигающем режиме отображается текущее значения режима. На светодиодном индикаторе горит светодиод возле кнопки **Fn** (см. рис. 33). С помощью кнопок листания  $\left(\frac{24}{\text{Re} \omega}\right)$   $\left(\frac{44}{\text{Re} \omega}\right)$  ( $\frac{84}{\text{Re} \omega}\right)$ 

выберите необходимый режим регистрации и нажмите кнопку  $\left[\begin{array}{cc} \mathsf{OK} \end{array}\right]$ . БИУ переходит в режим изменения значения поля «время» (см. рис. 37). С помощью цифровой клавиатуры введите новое значение интервала регистрации (аналогично вводу нового значения уставки см. п.3.3).

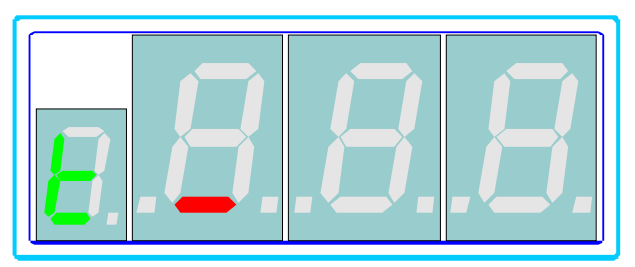

**Рисунок 37. Ввод нового значения интервала регистрации**

– Ок∣окле ввода нового значения интервала регистрации нажмите кнопку БИУ переходит в режим изменения значения поля «скорость» (см. рис. 38).

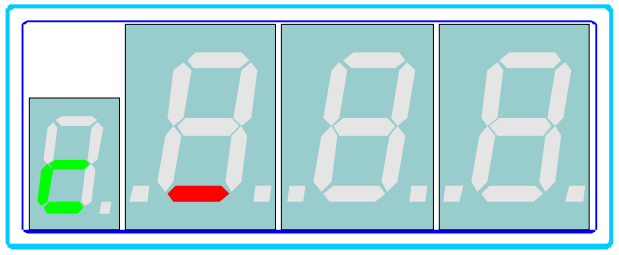

#### **Рисунок 38. Ввод нового значения скорости изменения параметра**

После ввода нового значения скорости изменения измерительного параметра нажмите кнопку **. БИУ установит новые значения параметров** регистрации и вернется в предыдущий режим работы.

Если в режиме изменения параметров регистрации нажать кнопку  $\Box$ , то БИУ вернется в предыдущий режим работы без установки новых значений параметров регистрации.

В случае возникновения ошибок в процессе изменения параметров регистрации на индикаторе отображается сообщение об ошибке (см. п. 4) и после нажатия на любую кнопку БИУ возвращается в режим изменения параметра регистрации, а если ошибки возникли в процессе записи новых значений параметров регистрации непосредственно в канал, то БИУ вернется в предыдущий режим работы.

**Изменение параметров регистрации возможно только после ввода пароля.**

#### *3.23. Просмотр заполненности архива регистрации системы*

Чтобы просмотреть степень заполненности архива регистрации системы выберите функцию 20 (см. п.2). БИУ переходит в режим отображения заполненности архива регистрации системы. Степень заполненности отображается на индикаторе в виде «SXXX» (англ. - **S**ystem), где XXX – степень заполненности в процентах. На светодиодном индикаторе в этом режиме горит

светодиод возле кнопки  $\begin{bmatrix} \text{F}_{1}^{n} \\ \text{C}_{2} \end{bmatrix}$  (см. рис. 39).

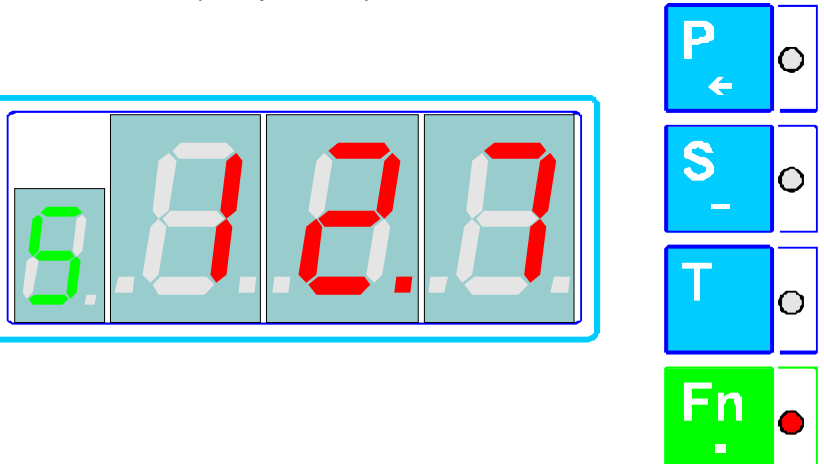

**Рисунок 39. Отображение степени заполненности архива регистрации системы**

## *3.24. Просмотр заполненности архива регистрации измерительных параметров*

Чтобы просмотреть степень заполненности архива регистрации измерительных параметров выберите функцию 21 (см. п.2). БИУ переходит в режим отображения заполненности архива регистрации параметров. Степень заполненности отображается на индикаторе в виде «PXXX» (англ. - **P**arameter), где XXX – степень заполненности в процентах. На светодиодном индикаторе в

этом режиме горит светодиод возле кнопки (см. рис. 40).

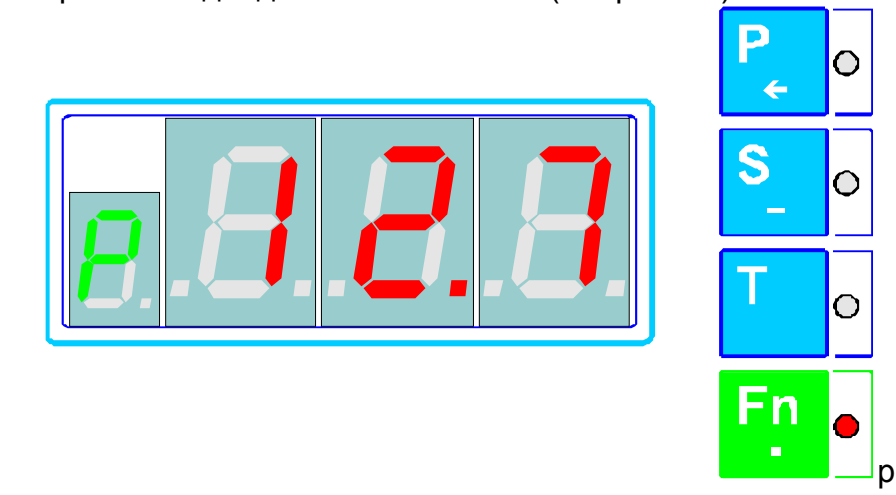

## **Рисунок 40. Отображение степени заполненности архива регистрации измерительных параметров**

## *3.25. Съем данных регистрации*

Для съема данных регистрации сначала подключите съемное устройство к БИУ, а затем выберите функцию 22 (см. п. 2). БИУ выдает запрос на подтверждение готовности съема данных. На индикаторе отображается

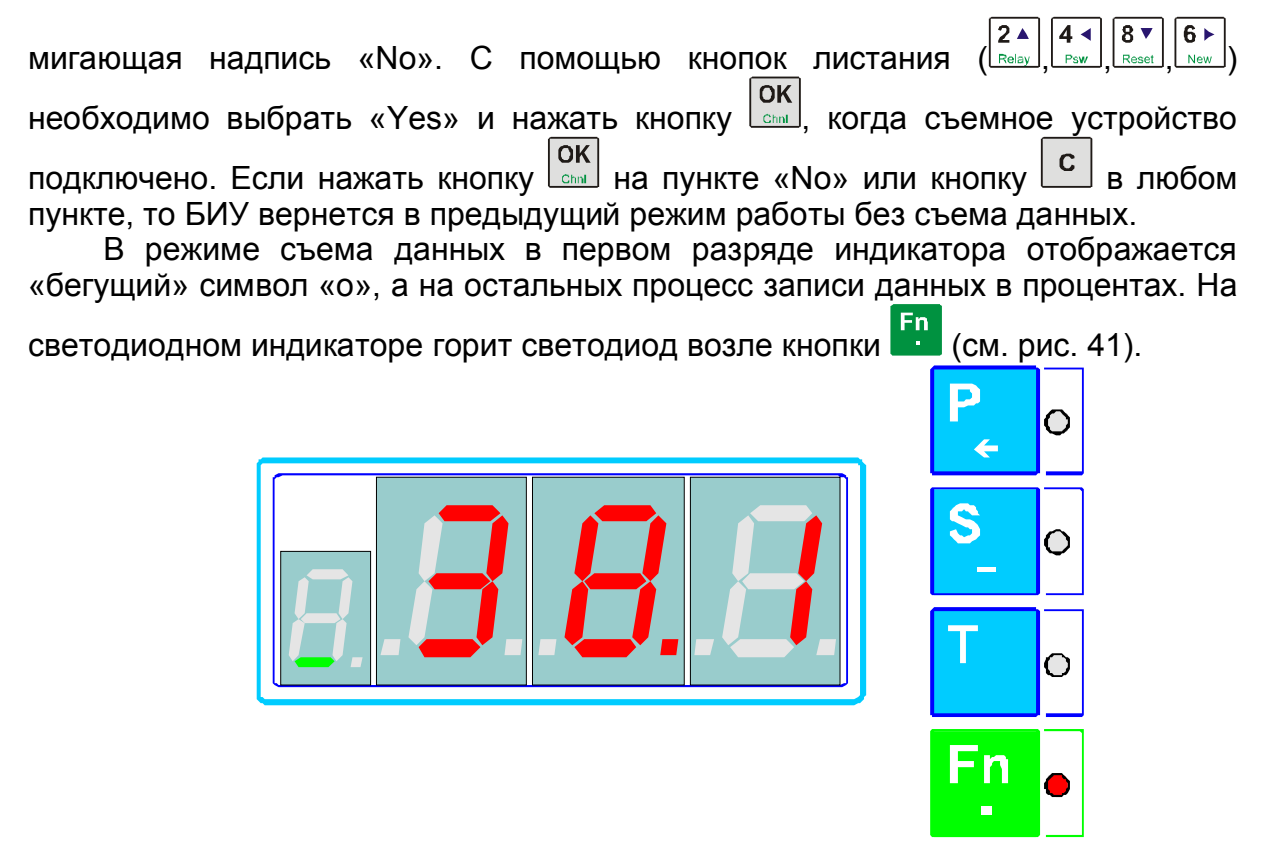

#### **Рисунок 41. Индикация БИУ в режиме съема данных**

Если в процессе съема данных возникают ошибки, то на индикаторе отображается сообщение об ошибке (см. п. 4) и после нажатия на любую кнопку БИУ вернется в предыдущий режим работы.

Для прерывания процесса съема нажмите кнопку  $\boxed{c}$ , БИУ прекратит запись данных в съемное устройство и вернется в предыдущий режим работы.

#### *3.26. Просмотр системного времени*

Чтобы просмотреть системное время выберите функцию 23. БИУ переходит в режим отображения системного времени. Время отображается несколькими полями: «день», «месяц», «год», «часы», «минуты», «секунды».

Переключение между полями осуществляется с помощью кнопок листания (  $\boxed{4 \triangleleft \frac{8 \cdot \sqrt{6}}{8 \cdot \sqrt{6}} \cdot \frac{6 \cdot \sqrt{6}}{8 \cdot \sqrt{6}}}}$ 

После выбора функции отображения системного времени БИУ на индикаторе БИУ отображается поле «день», а на светодиодном индикаторе горит светодиод возле кнопки **FR** (см. рис. 42).

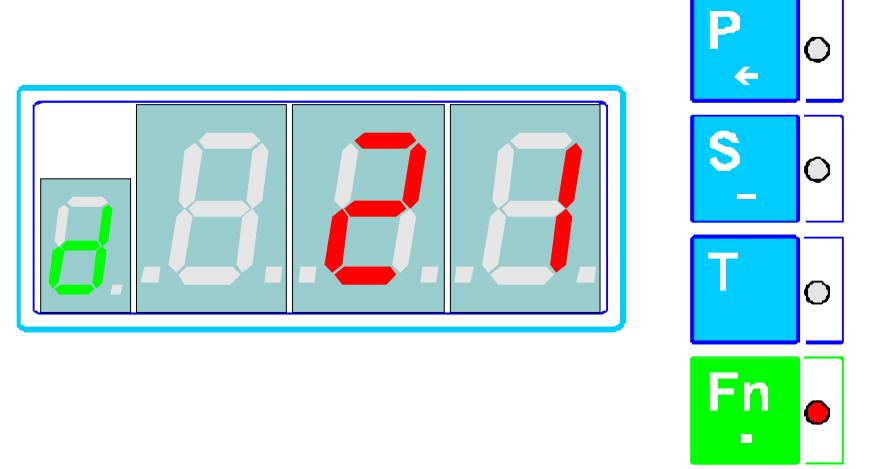

## **Рисунок 42. Индикация БИУ в режиме отображения системного времени**

Поля отображения системного времени:

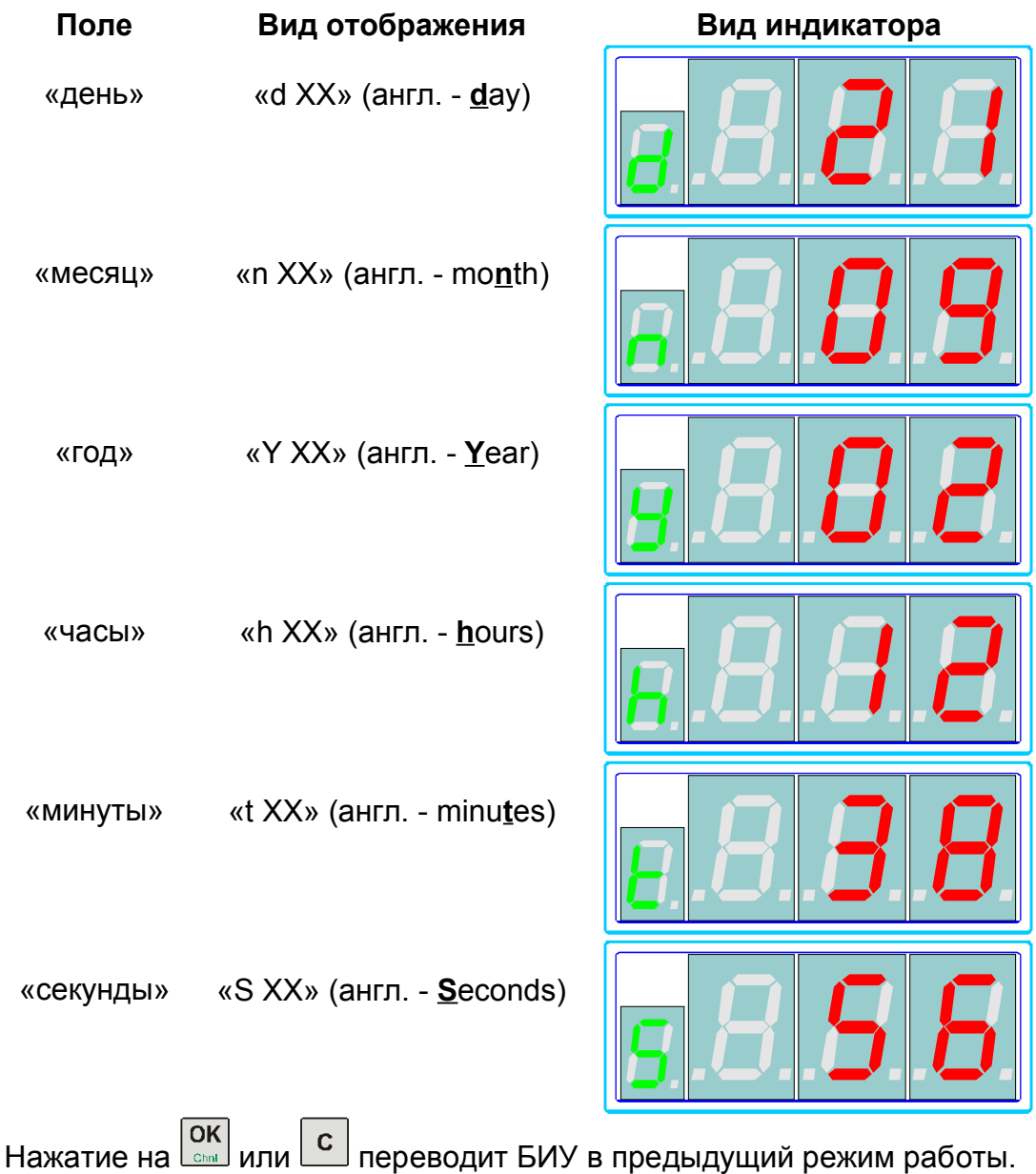

## *3.27. Изменение системного времени*

Для изменения системного времени выберите функцию 24. БИУ переходит в режим изменения системного времени. В этом режиме БИУ позволяет последовательно изменять значения полей: «день», «месяц», «год», «часы», «минуты», «секунды».

После выбора функции изменения системного времени БИУ переходит в режим изменения поля «день». В режиме изменения системного времени на

Ő

 $\overline{O}$ 

O

светодиодном индикаторе горит светодиод возле кнопки FP (см. рис. 43).

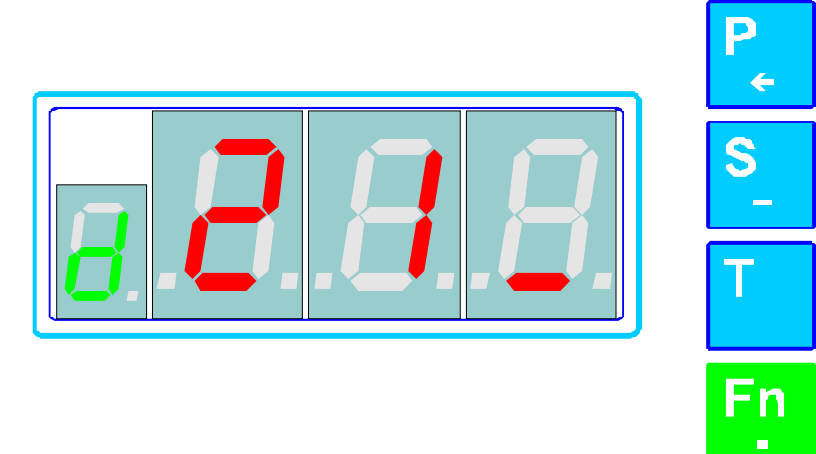

#### **Рисунок 43. Вид индикатора БИУ в режиме изменения системного времени**

При изменении поля в первом разряде индикатора отображается идентификатор поля (см. п. 3.26), а в остальных - его текущее значение, в последнем разряде отображается мигающий курсор. Кнопкой **важ** удалите текущее значение поля и с цифровой клавиатуры введите новое значение. После ввода нового значения нажмите кнопку **.......** Если введено неправильное значение на индикаторе отображается сообщение об ошибке (см. п. 4), после нажатия на любую кнопку БИУ перейдет в режим повторного ввода значения.

Если введено корректное значение, то после нажатия на кнопку БИУ перейдет в режим редактирования следующего поля.

После изменения последнего поля («секунды») БИУ устанавливает новое значение системного времени и возвращается в предыдущий режим работы.

При изменении значений полей на индикаторе БИУ отображается следующая информация:

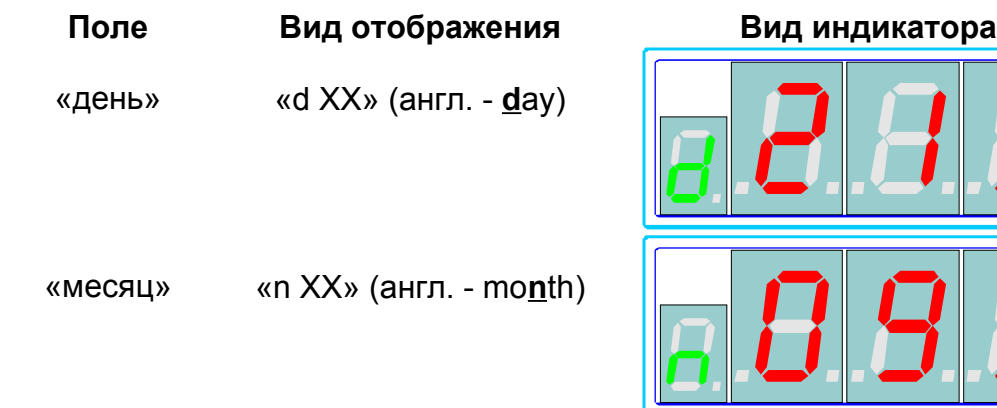

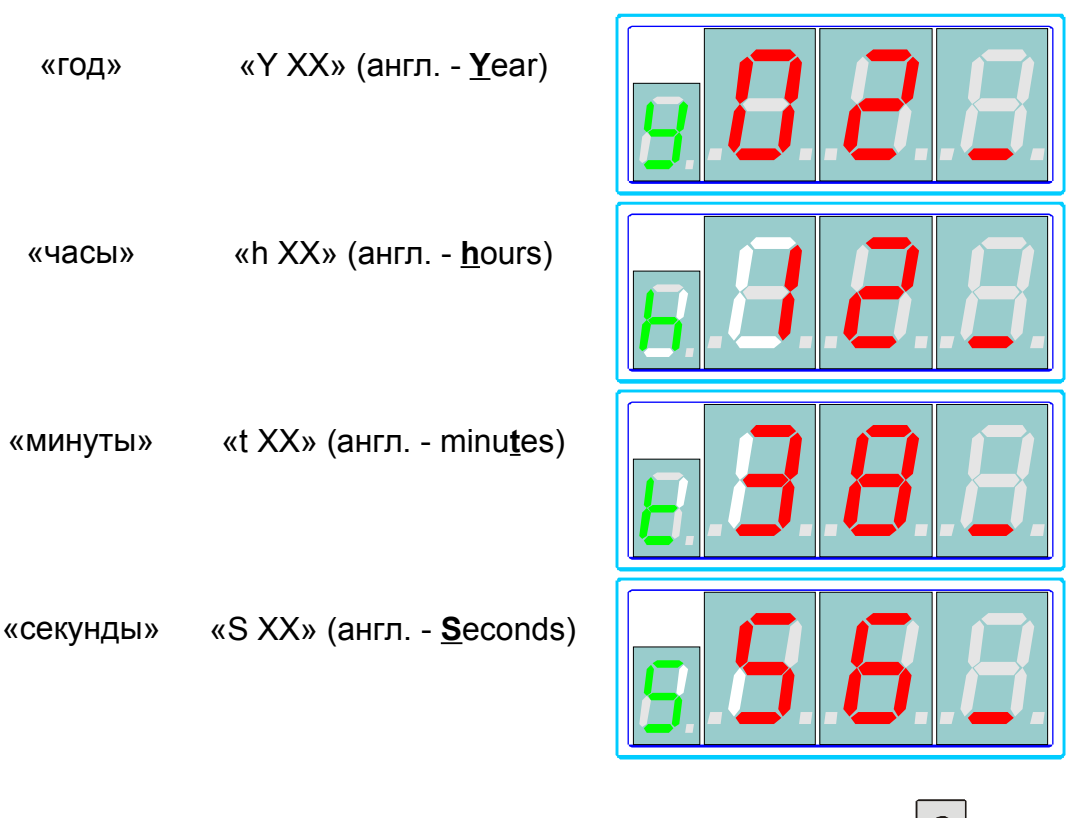

Для отмены изменения системного времени нажмите кнопку  $\boxed{c}$  в режиме ввода значения, при этом БИУ перейдет в предыдущий режим работы без установки нового значения времени.

**Изменение системного времени возможно только после ввода пароля.**

#### *3.28. Просмотр количества найденных каналов*

При включении БИУ опрашивает все каналы. Если БИУ получает ответ от канала, то принимается решение, что канал установлен. Для просмотра количества найденных при включении каналов выберите функцию 25 (см. п. 2).

БИУ переходит в режим отображения количества найденных каналов. В этом режиме на индикаторе отображается сообщение вида «СXXX» (англ. - **C**hannels), где XXX – количество найденных каналов, а на светодиодном

индикаторе горит светодиод возле кнопки **Fn** (см. рис. 44).

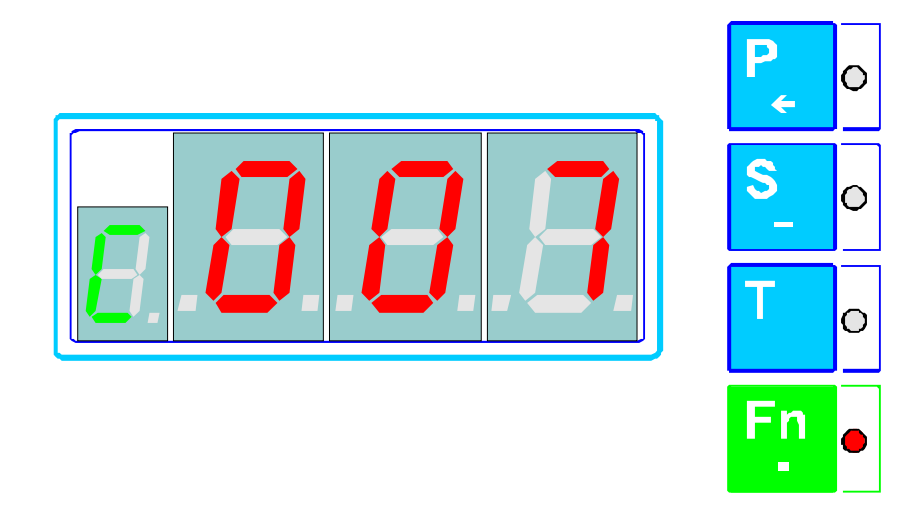

**Рисунок 44. Вид индикатора БИУ в режиме отображения количества найденных каналов**

### *3.29. Просмотр единиц измерения*

Для того, Чтобы просмотреть единицы измерения выберите канал и измерительный параметр, затем выберите функцию 7 (см. п. 2).

БИУ переходит в режим отображения единиц измерения. В этом режиме на индикаторе отображается сообщение вида «UXXX» (англ. - **U**nits), где XXX – единицы измерения выбранного параметра. На светодиодном индикаторе<br>горит светодиод возле кнопки Fn (см. рис. 45). горит светодиод возле кнопки

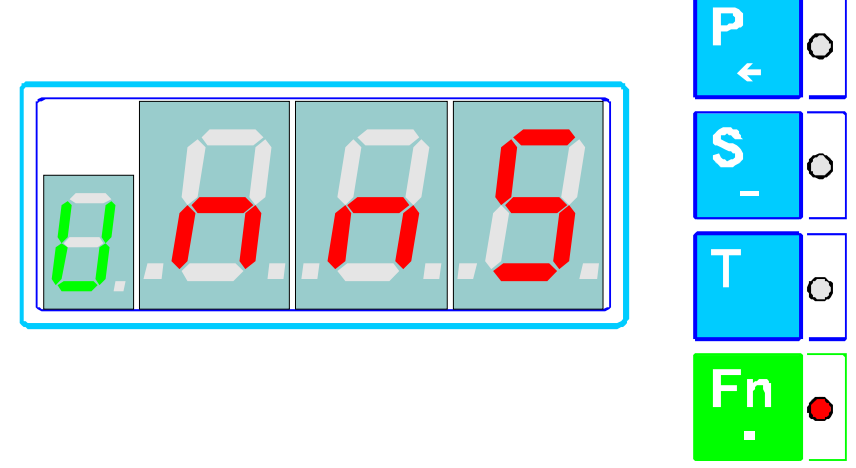

**Рисунок 45. Вид индикатора БИУ в режиме отображения единиц измерения**

Единицы измерения отображаются в следующем виде:

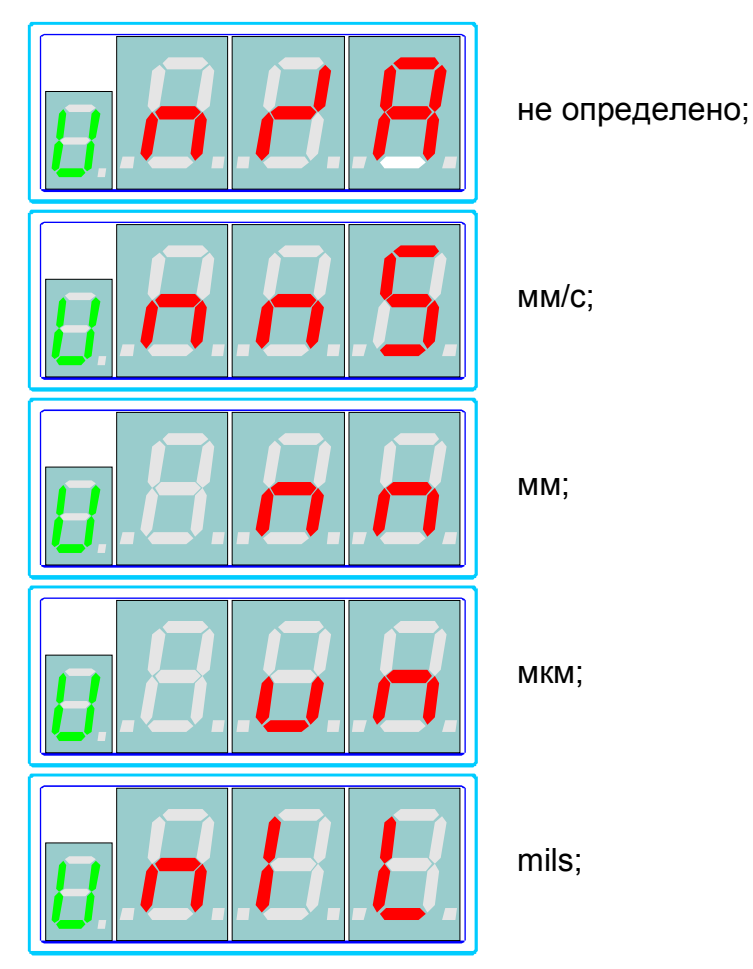

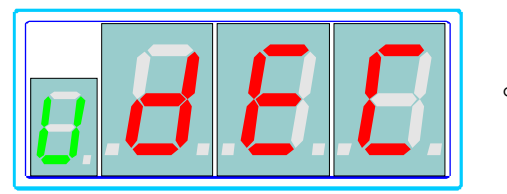

°С:

Если БИУ не удается получить информацию о единицах измерения, то на индикаторе отображается сообщение об ошибке (см. п. 4).

#### *3.30. Изменение единиц измерения*

Для изменения единиц измерения сначала перейдите в режим просмотра единиц измерения (см. п. 3.29), затем выберите функцию 0. БИУ перейдет в режим изменения единиц измерения. В этом режиме на индикаторе отображается мигающее значение текущих единиц измерения, а на светодиодном индикаторе горит светодиод возле кнопки Fn (см. рис. 45). С помощью кнопок листания  $\sqrt{\frac{24}{R} \cdot 4}$   $\sqrt{44 \cdot 8 \cdot 8}$ ,  $\sqrt{6 \cdot 8 \cdot 8}$  выберите необходимые единицы измерения и нажмите кнопку . При этом БИУ установит новое значение единиц измерения и вернется в режим отображения единиц измерения. Если в процессе установки нового значения единиц измерения возникают ошибки, то БИУ выводит на индикатор сообщение об ошибке (см. п. 4), после нажатия на любую кнопку БИУ вернется в предыдущий режим работы (отображение единиц измерения).

Кнопка  $\lfloor c \rfloor$  возвращает БИУ в предыдущий режим работы, без установки нового значения единиц измерения.

**Изменение единиц измерения возможно только после ввода пароля.**

### *3.31. Просмотр буфера сообщений*

Некоторые ошибки и сообщения возникающие в процессе работы системы заносятся в буфер сообщений. Если в буфере имеются сообщения то светодиодный индикатор БИУ переходит в режим мигания всех четырех светодиодов.

Для просмотра буфера сообщений выберите функцию 15 (см. п. 2). БИУ переходит в режим отображения буфера сообщений. В этом режиме в первом разряде индикатора отображается порядковый номер сообщения в буфере, а в остальных непосредственно сообщение (см. рис. 46 и п. 4).

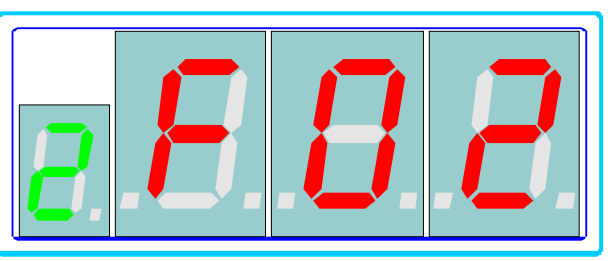

**Рисунок 46. Просмотр буфера сообщений**

Для перемещения по буферу сообщений используйте кнопки листания ( , , , ). Кнопка очищает буфер сообщений и переводит БИУ в

предыдущий режим работы, а кнопка **С возвращает БИУ в предыдущий** режим работы, причем сообщения в буфере остаются.

#### *3.32. Установки звука*

Для того, чтобы включить или отключить звуковое сопровождение работы БИУ выберите функцию 3 (см. п. 2). На индикаторе отображается текущие установки звука: включено «On» или выключено «OFF», на светодиодном

индикаторе горит светодиод возле кнопки  $\begin{bmatrix} 1 & 1 \\ 1 & 1 \end{bmatrix}$  (см. рис. 47).

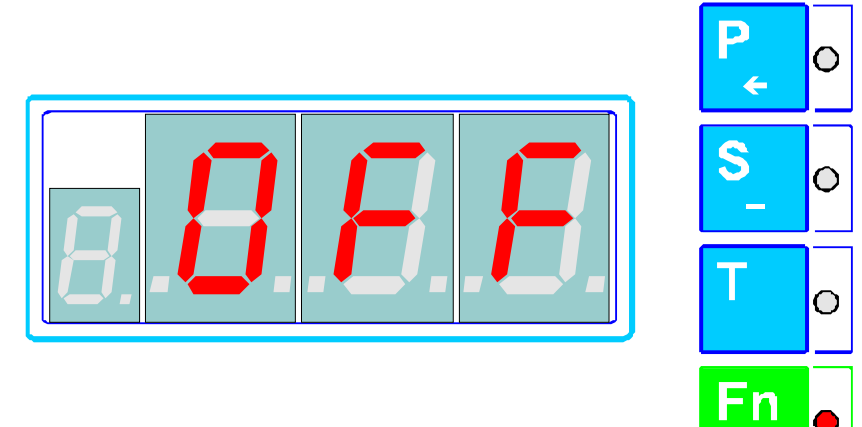

#### **Рисунок 47. Установки звука**

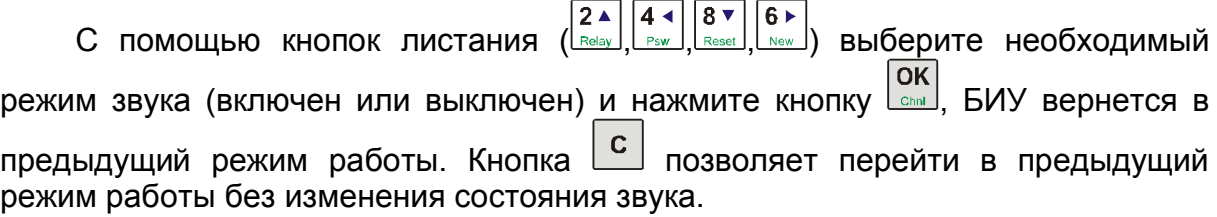

### *3.33. Установки реле «Исправность аппаратуры»*

В БИУ предусмотрено реле, которое включается в случае возникновения неисправностей в системе или канале. Функция этого реле может использоваться или не использоваться.

Чтобы изменить установки использования реле «Исправность аппаратуры» выберите функцию 2 (см. п. 2). Изменение установок реле аналогично изменению установок звука (см. п. 3.32).

**Изменение установок реле «Исправность аппаратуры» возможно только после ввода пароля.**

### *3.34. Установка режима «байпас» («by-pass») – ИК температуры*

Режим «байпас» предусмотрен для временного отключения механизма защиты оборудования с помощью исполнительных реле (данный режим может быть включен только для измерительных каналов температуры). В этом режиме аппаратура сохраняет свою полную функциональность за исключением того, что исполнительное реле «Авария» не срабатывает при превышении контролируемым параметром соответствующей уставки.

Для установки режима «байпас» необходимо установить текущий канал измерения температуры и выбрать функцию 26 (см. п. 2). Режим может быть введен индивидуально для отдельных измерительных параметров канала температуры, либо в групповом режиме для всего канала одновременно.

Для перемещения по списку используйте кнопки листания  $\left(\frac{2}{R}\right)$ .  $\left(\frac{8}{R}\right)$ .

При индивидуальной установке режима «байпас» выберите в списке измерительный параметр, для которого необходимо установить режим, и нажмите кнопку . Для группового включения (для всех измерительных параметров температуры одновременно) – выберите «All». Клавишами  $\left|\frac{2}{\text{Rel}(n)}\right|$ lsv выберите необходимое состояние («On» - для того чтобы включить и «Off» - чтобы выключить) и нажмите кнопку .

При первом использовании режима «байпас» необходимо установить одинаковые, для данного измерительного параметра, значения задержек срабатывания реле и значения уставок «Авария» и «Предупреждение» (в качестве устанавливаемого значения выбирается значение аварийной уставки). Тем самым обеспечивается сигнализация превышения контролируемым параметром уставки «Авария». Реле «Предупреждение» в этом режиме сохраняет свою функциональность.

Измерительные параметры, находящиеся в режиме «байпас», отображают измеренное значение температуры на индикаторе температурного модуля в режиме индикации с миганием.

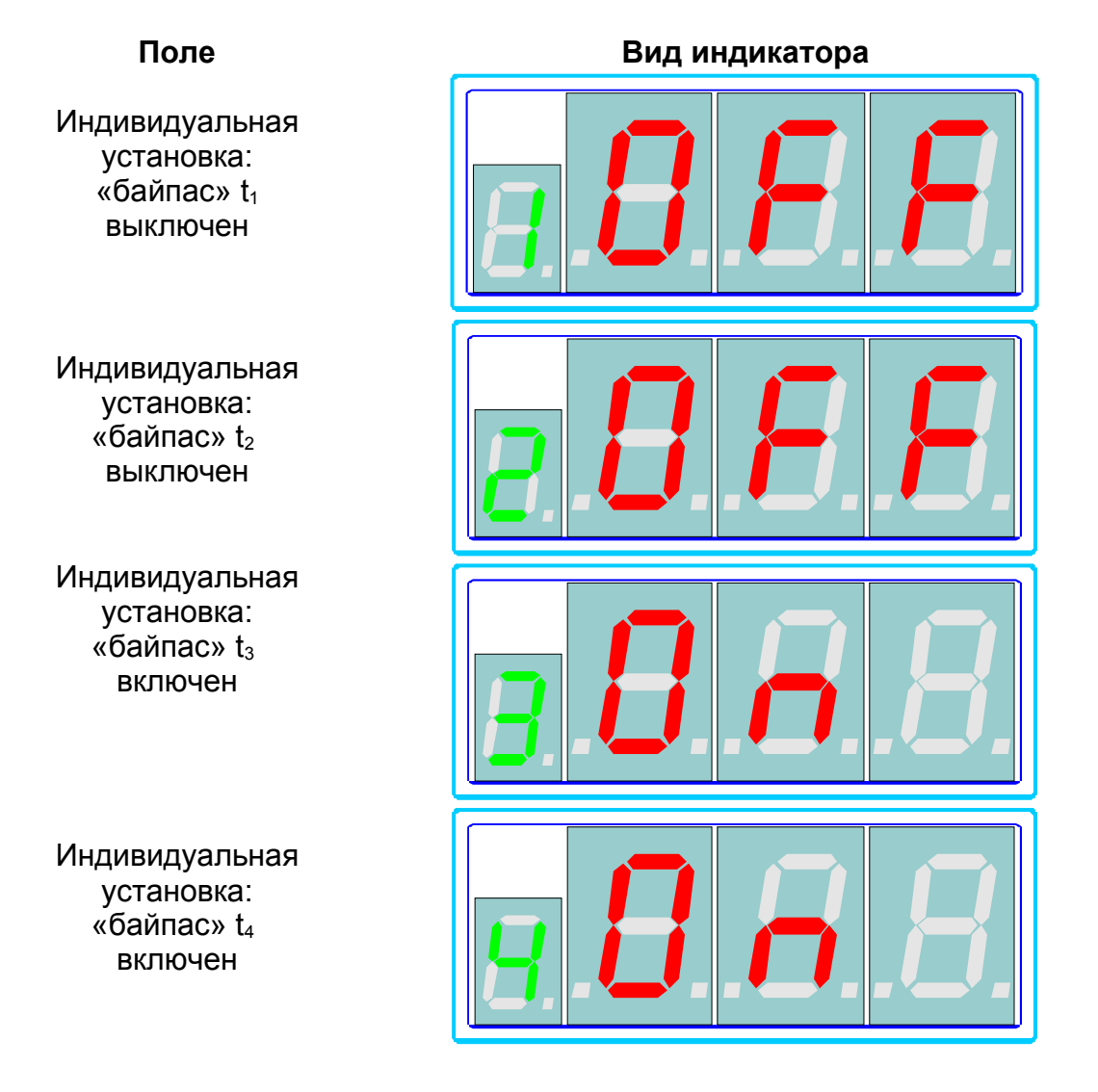

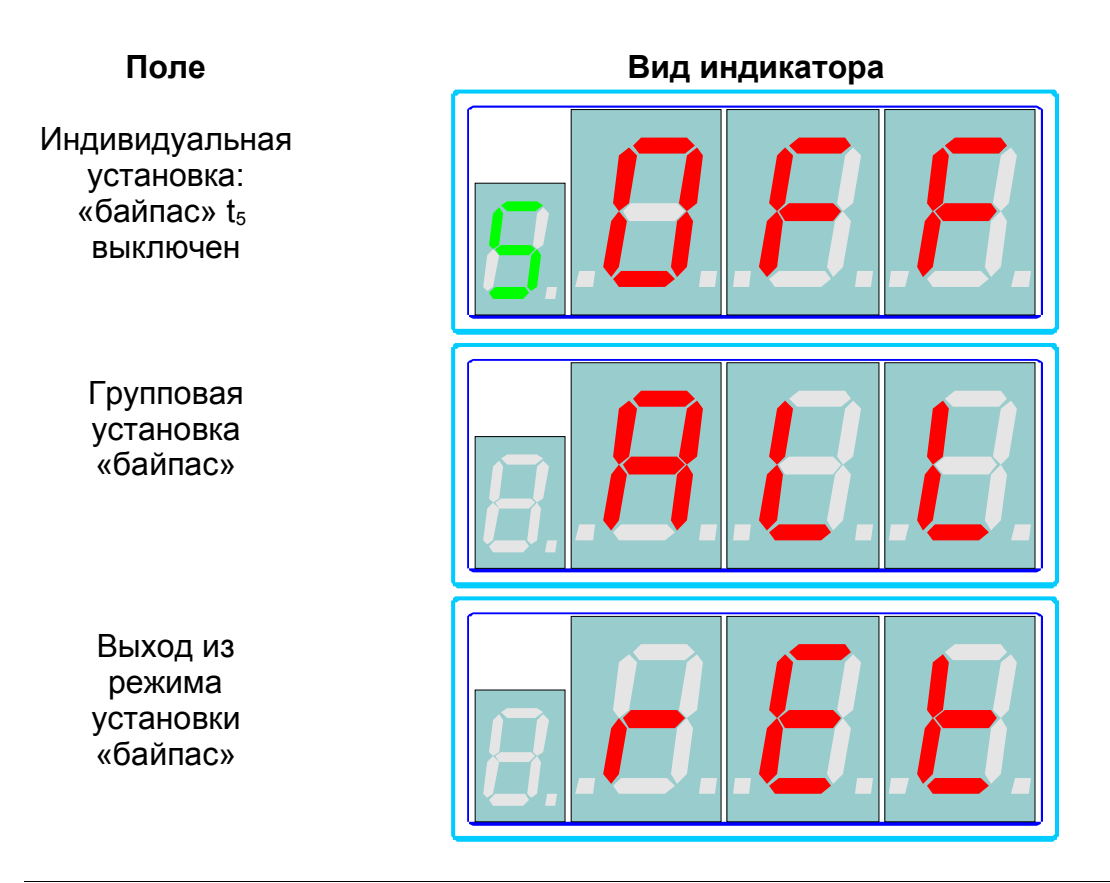

**Режим «байпас» доступен только после ввода пароля.**

### *3.35. Просмотр состояния теста индикации*

Для тестирования индикации канала необходимо установить текущий канал и выбрать функцию 27 (см. п. 2). БИУ переходит в режим отображения состояния теста индикации канала (см. рис. 48).

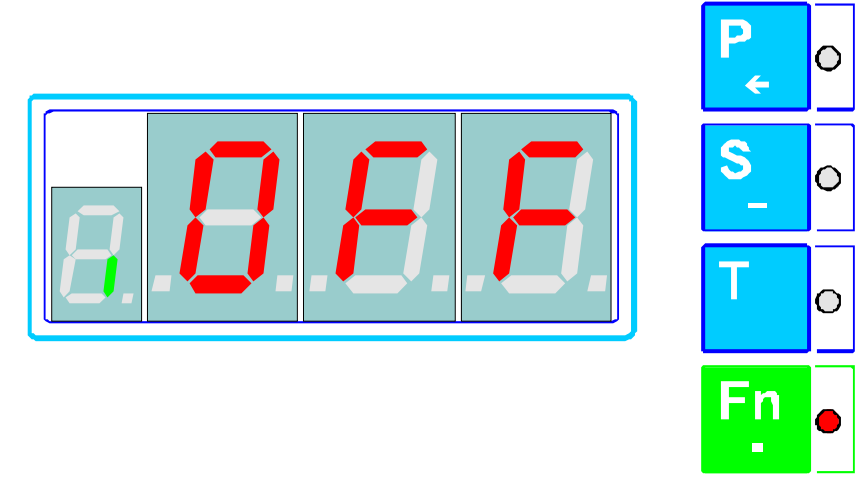

### **Рисунок 48. Состояние теста индикации**

В этом режиме на индикаторе БИУ отображается состояние теста индикации в виде «iXXX», где XXX – состояние теста (On – тест индикации включен, OFF – тест индикации выключен), или сообщение об ошибке в случае, если БИУ не может отобразить состояние теста индикации канала (см. п. 4).

### *3.36. Изменение состояния теста индикации*

Для изменения состояния тестирования индикации канала необходимо установить текущий канал, перейти в режим отображения состояния теста индикации и выбрать функцию 0 (см. п. 2). БИУ переходит в режим изменения состояния теста индикации канала (см. рис. 49).

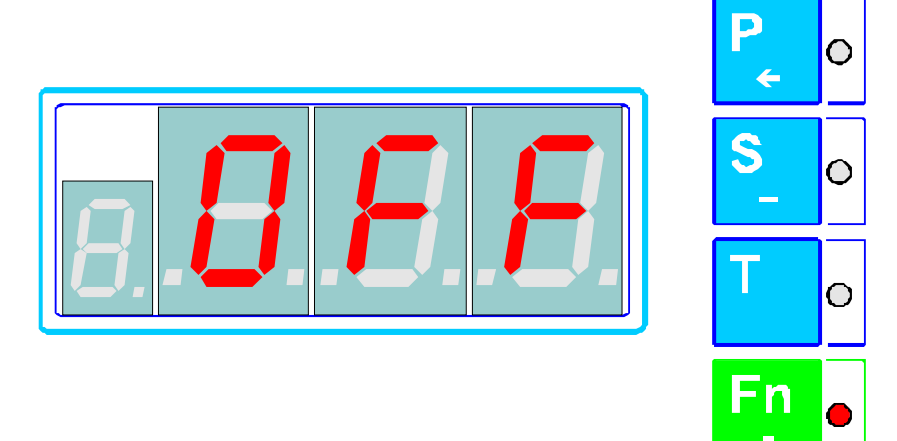

#### **Рисунок 49. Изменение состояния теста индикации**

В этом режиме на индикаторе БИУ в режиме мигания отображается текущее состояние теста индикации. С помощью кнопок листания (Relay 144) 8 V  $6 \triangleright$ ) выберите необходимое состояние теста (On – тест включен, OFF – тест выключен) и нажмите кнопку **ОК** . После установки состояния теста индикации БИУ вернется в режим отображения состояния теста. Если БИУ не удается установить новое значение состояния теста

индикации, на индикаторе выводится сообщение об ошибке (см. п. 4).

Кнопка  $\boxed{c}$  - позволяет перейти в предыдущий режим работы без изменения состояния теста индикации.

### *3.37. Просмотр состояния теста реле*

Для тестирования исполнительных реле канала необходимо установить текущий канал и выбрать функцию 28 (см. п. 2). БИУ переходит в режим отображения состояния теста реле канала (см. рис. 49).

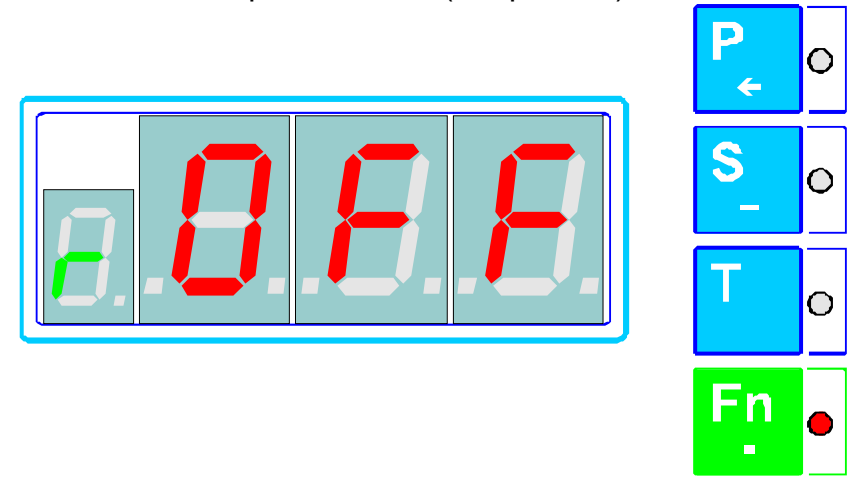

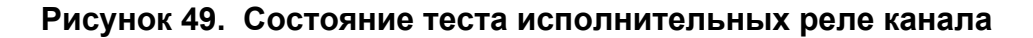

В этом режиме на индикаторе БИУ отображается состояние теста реле в виде «rXXX», где XXX – состояние теста (On – тест реле включен, OFF – тест реле выключен), или сообщение об ошибке в случае, если БИУ не может отобразить состояние теста реле канала.

#### *3.38. Изменение состояния теста реле*

Для изменения состояния тестирования реле необходимо установить текущий канал, перейти в режим отображения состояния теста реле и выбрать функцию 0 (см. п. 2). БИУ переходит в режим изменения состояния теста реле (см. рис. 49).

В этом режиме на индикаторе БИУ в режиме мигания отображается текущее состояние теста реле. С помощью кнопок листания ( $\frac{24}{\text{Real}}\left(44\right)\left[84\atop \text{Real} \right]$ выберите необходимое состояние теста (On – тест включен, OFF – тест

выключен) и нажмите кнопку **ОК** . После установки состояния теста реле БИУ вернется в режим отображения состояния теста.

Если БИУ не удается установить новое значение состояния теста реле, на индикаторе выводится сообщение об ошибке (см. п. 4).

Кнопка  $\begin{bmatrix} c \end{bmatrix}$  - позволяет перейти в предыдущий режим работы без изменения состояния.

**Режим изменения состояния теста реле доступен только после ввода пароля.**

#### *3.39. Повторная инициализация канала (программный сброс)*

Для инициализации канала сначала установите необходимый канал текущим, а затем выберите функцию 29 (см. п. 2). БИУ сбросит текущий канал и выдаст на индикатор сообщение «SEt» (см. рис. 28). В случае возникновения ошибок БИУ выдаст на индикатор сообщение об ошибке (см. п. 4).

После нажатия на любую кнопку БИУ вернется в предыдущий режим работы.

**Режим повторной инициализации каналов доступен только после ввода пароля.**

#### *3.40. Сброс индикации всех каналов*

Для сброса индикации всех каналов выберите функцию 30 (см. п. 2). БИУ сбросит индикацию у всех каналов, поддерживающих данную функцию, и вернется в предыдущий режим работы.

В случае возникновения ошибок на индикаторе отображается сообщение об ошибке (см. п. 4).

#### *3.41. Просмотр версии программного обеспечения измерительного канала*

Для просмотра версии ПО измерительного канала установите необходимый канал текущим и выберите функцию 31 (см. п. 2).

В этом режиме на индикаторе БИУ отображается версия ПО канала в виде «F X.X», где X.X – версия ПО (см. рис. 50).

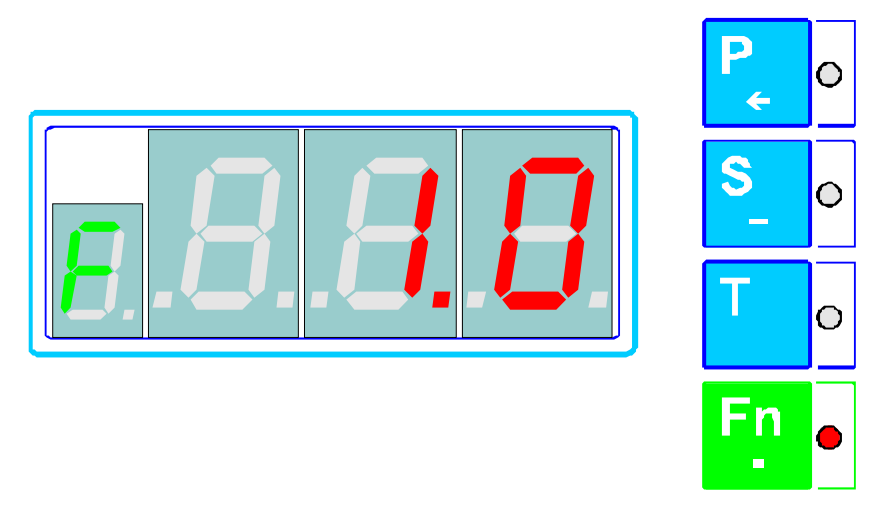

## **Рисунок 50. Отображение версии ПО канала**

В случае возникновения ошибок на индикаторе отображается сообщение об ошибке (см. п. 4).

## *3.42. Просмотр версии программного обеспечения БИУ*

Для просмотра версии ПО БИУ выберите функцию 32 (см. п. 2). В этом режиме на индикаторе БИУ отображается версия ПО БИУ в виде «F X.X», где X.X – версия ПО (см. рис. 50).

# **4. Сообщения об ошибках**

Ошибки возникающие в системе можно разделить на две группы:

- ошибки, которые отображаются на экране непосредственно после их возникновения;
- ошибки, сообщения о которых записываются в буфер сообщений;

#### *4.1. Сообщения об ошибках, отображаемых непосредственно на индикаторе*

В свою очередь данный тип ошибок можно разделить на по типу сообщений:

- обычные сообщения;
- модальные сообщения;

Обычные сообщения выводятся на индикатор на время возникновения ошибки и автоматически заменяются другой информацией в случае, когда ошибка исчезает.

Модальные сообщения выводятся на индикатор в момент возникновения ошибки и отображаются до тех пор, пока пользователь не нажмет любую кнопку клавиатуры БИУ. При модальном сообщении в первом разряде индикатора отображаются три горизонтальные линии см. рис. 48.

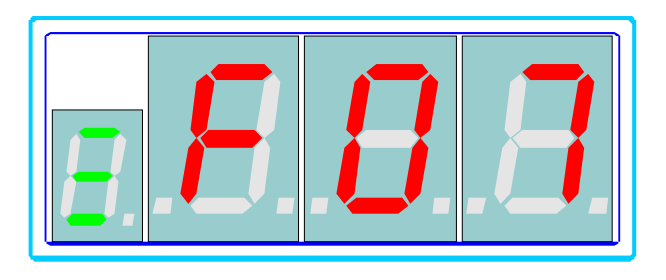

**Рисунок 48. Отображение модальных сообщений**

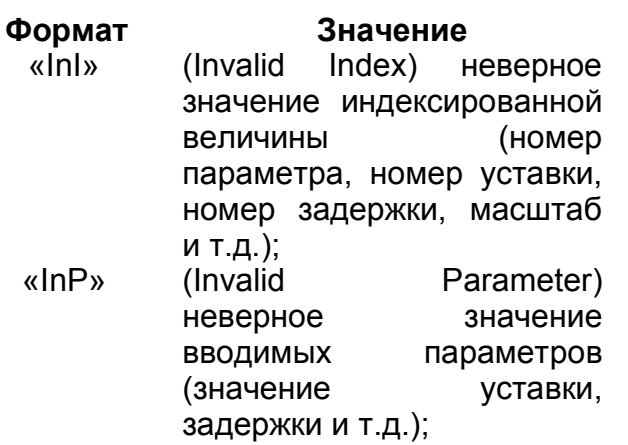

**Формат Значение Вид индикатора**

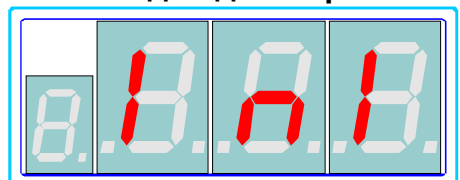

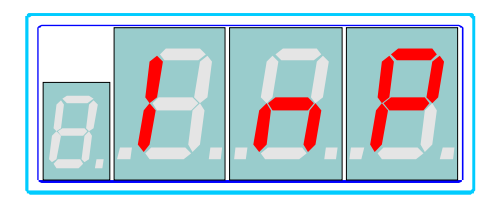

- «InC» (Invalid Command) неверная команда;
- «nor» (No response) нет ответа от канала;
- «---» канал не установлен;
- «noS» (Not supported) выбранный режим или функция не поддерживается каналом или БИУ;
- «EnY» (Error. No memory) недостаточно памяти;
- «UnE» (Unknown Error) неизвестная ошибка;

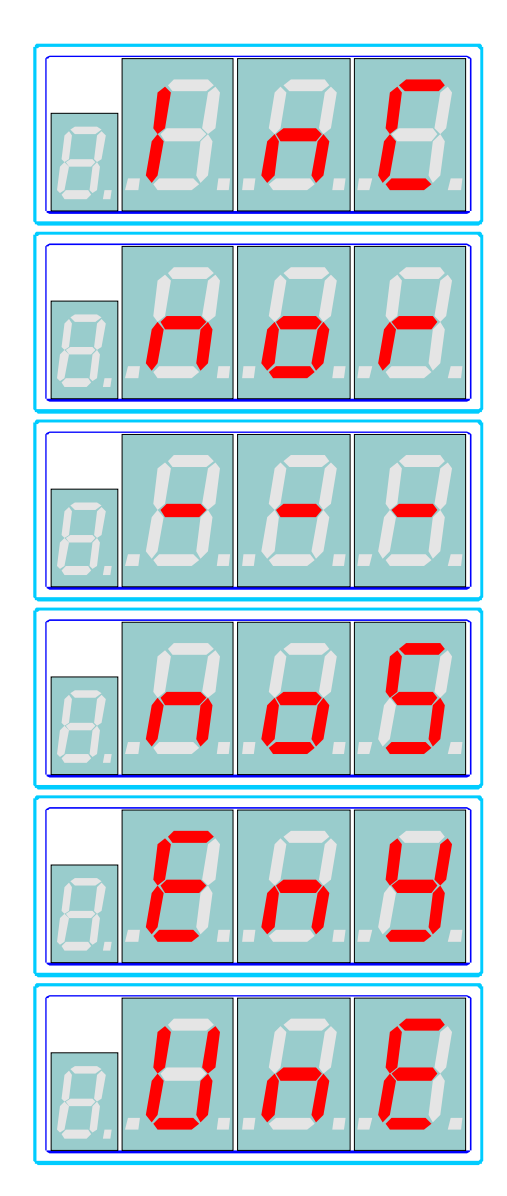

## *4.1. Сообщения об ошибках, записываемые в буфер сообщений*

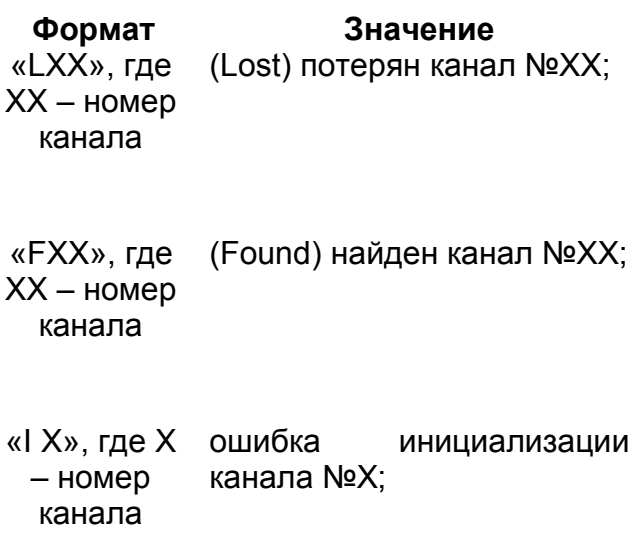

#### **Формат Значение Вид индикатора**

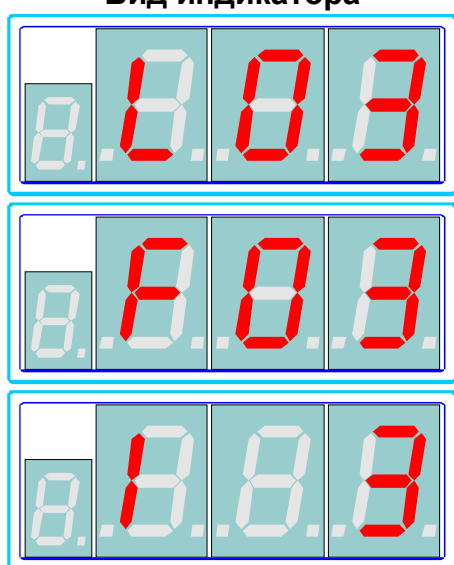

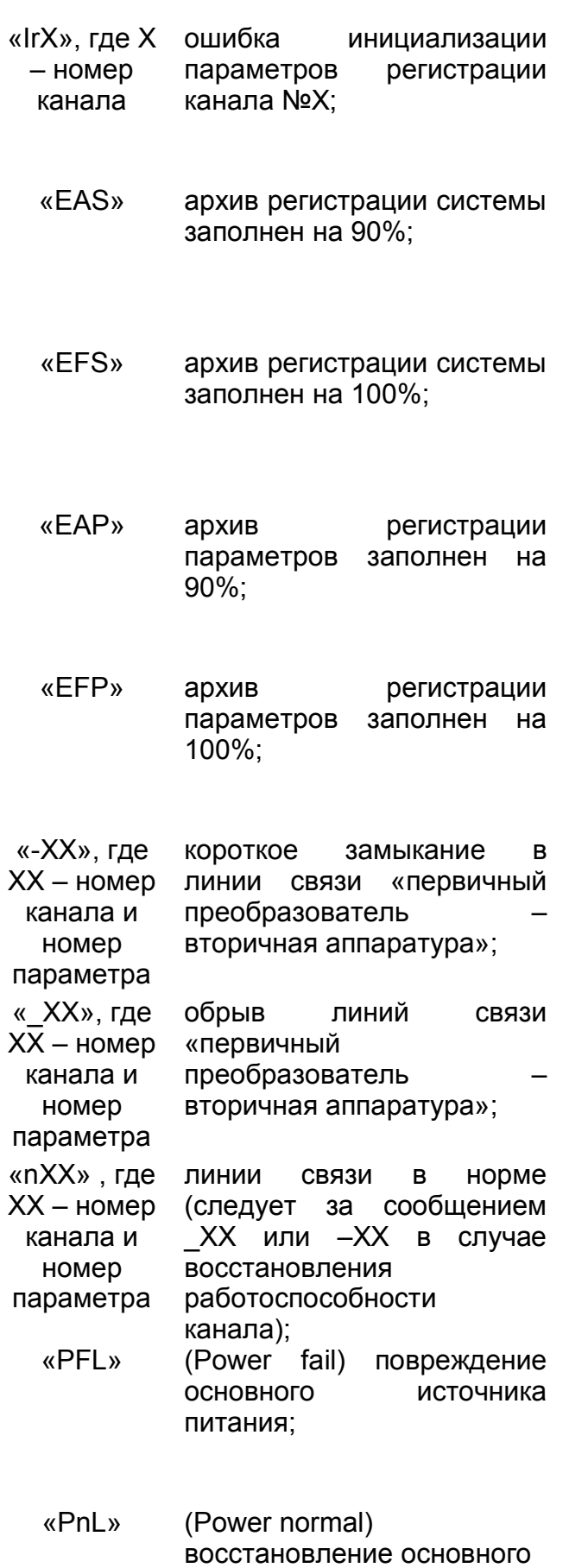

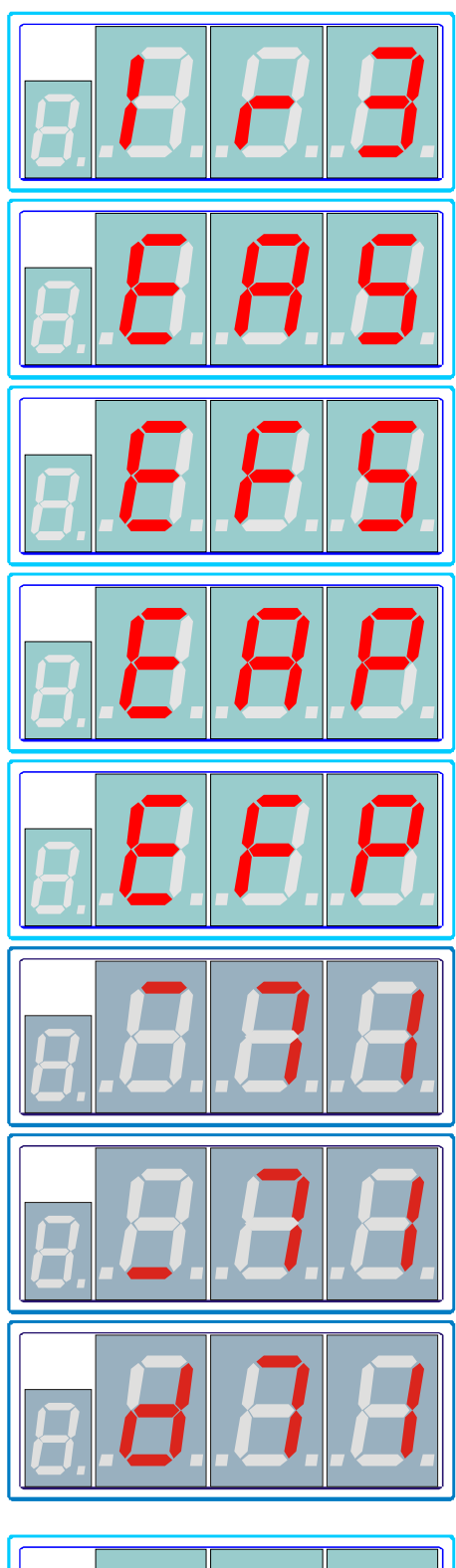

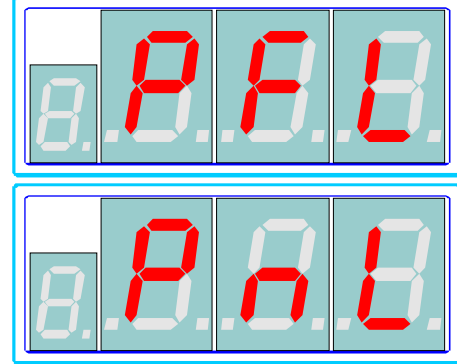

источника питания (следует

за сообщением PFL);

«UnE» (Unknown Error) неизвестная ошибка;

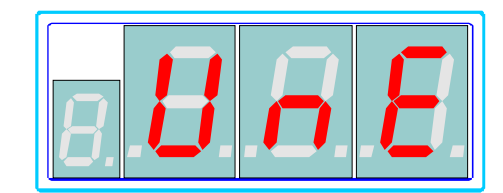

# **Приложение А. Список функций БИУ**

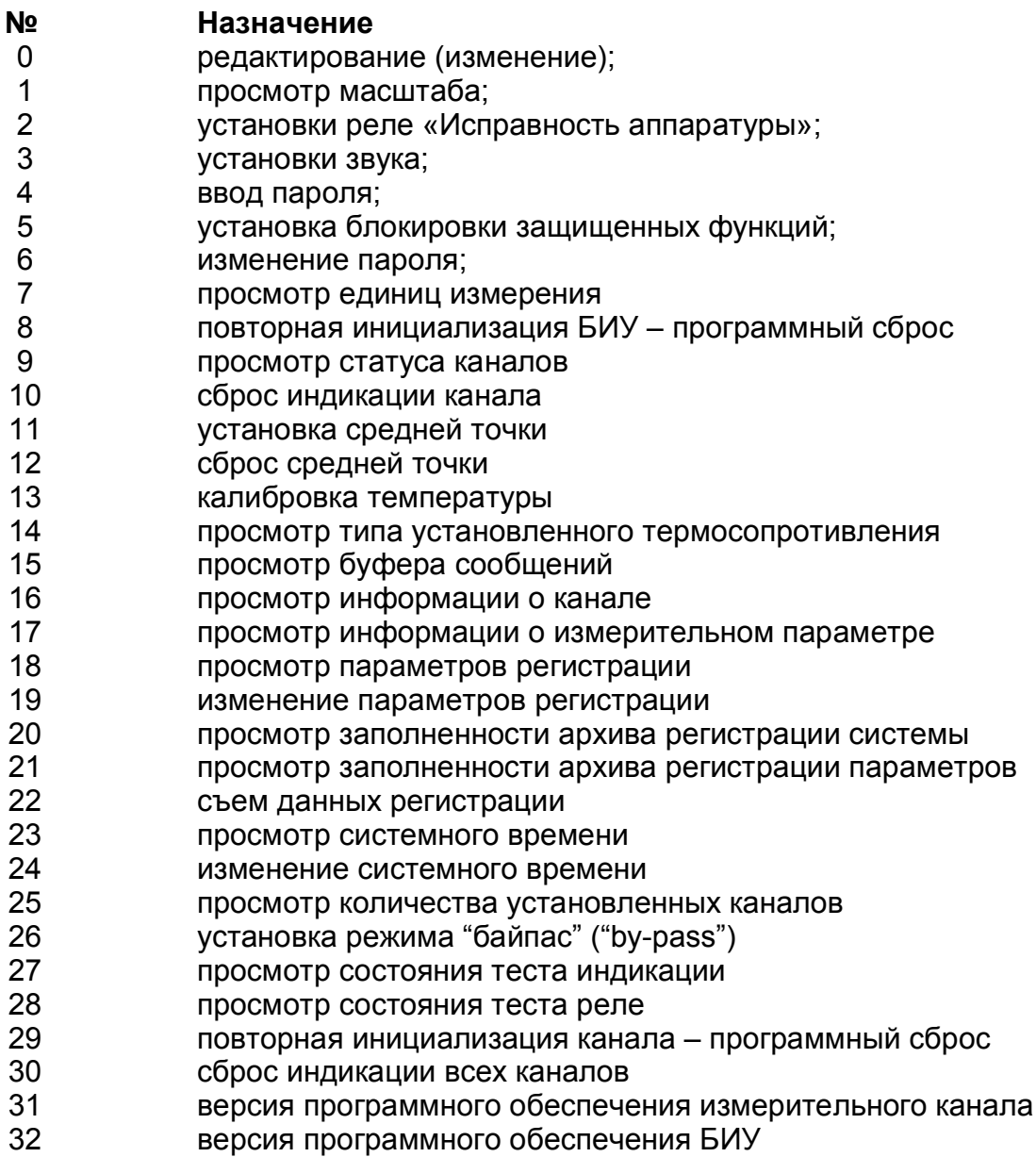

# **Приложение Б. Измерительные каналы и особенности работы с каналами посредством БИУ**

## **Канал контроля вибрации**

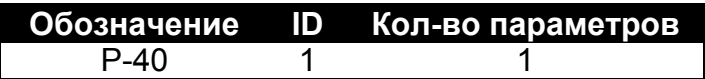

Поддерживаемые режимы:

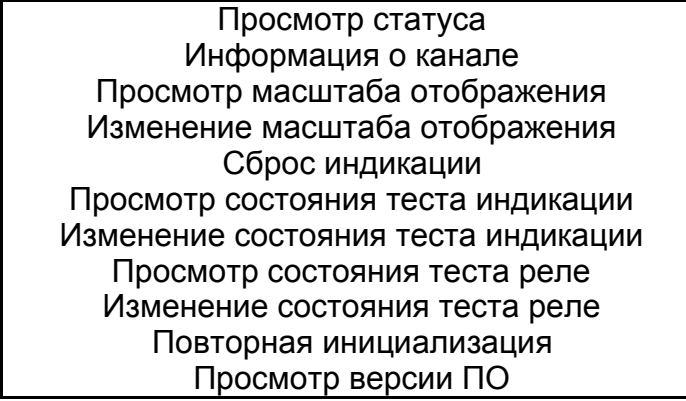

Значение статуса:

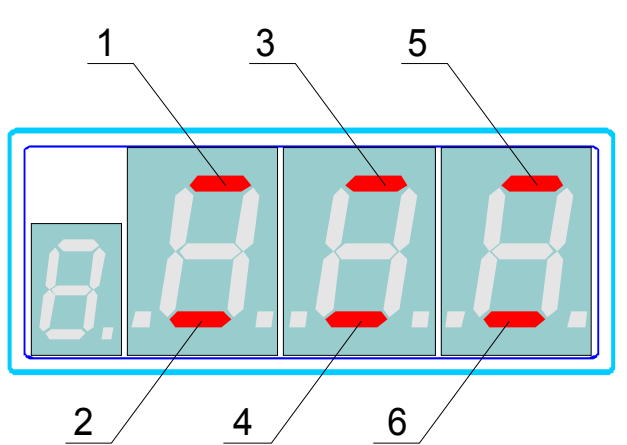

Повреждение канала: 1 - короткое замыкание, 2 - обрыв; превышение уставки: 3 - "предупреждение", 5 - "авария"; состояние реле: 4 - "предупреждение", 6 - "авария".

### **Измерительные параметры:**

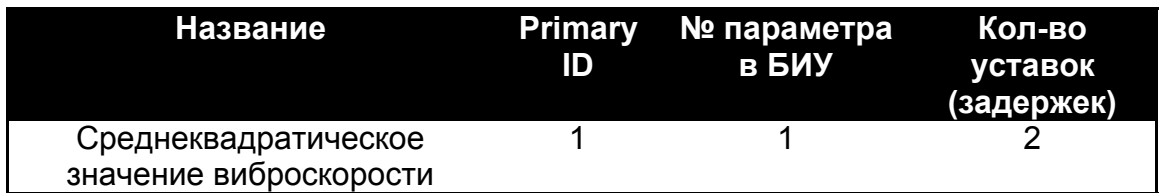

Параметр №1 – Среднеквадратическое значение виброскорости

Поддерживаемые режимы:

Просмотр измерительного параметра Информация о параметре Просмотр параметров регистрации Изменение параметров регистрации

## **Уставки**

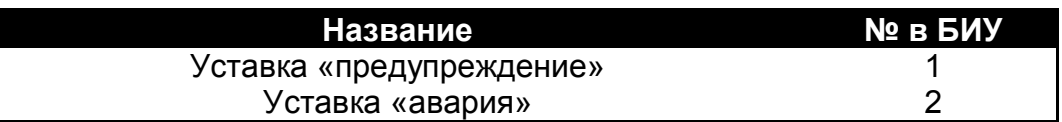

Уставка №1 – Уставка «предупреждение»

Поддерживаемые режимы:

Просмотр значения уставки Изменение значения уставки

Уставка №2 – Уставка «авария»

Поддерживаемые режимы:

Просмотр значения уставки Изменение значения уставки

### **Задержки срабатывания реле**

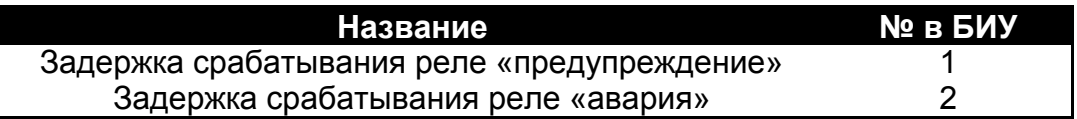

Задержка №1 – Задержка срабатывания реле «предупреждение»

Поддерживаемые режимы:

Просмотр значения задержки Изменение значения задержки

Уставка №2 – Задержка срабатывания реле «авария»

Поддерживаемые режимы:

Просмотр значения задержки Изменение значения задержки

#### **Канал измерения и контроля размаха относительных вибросмещений вала**

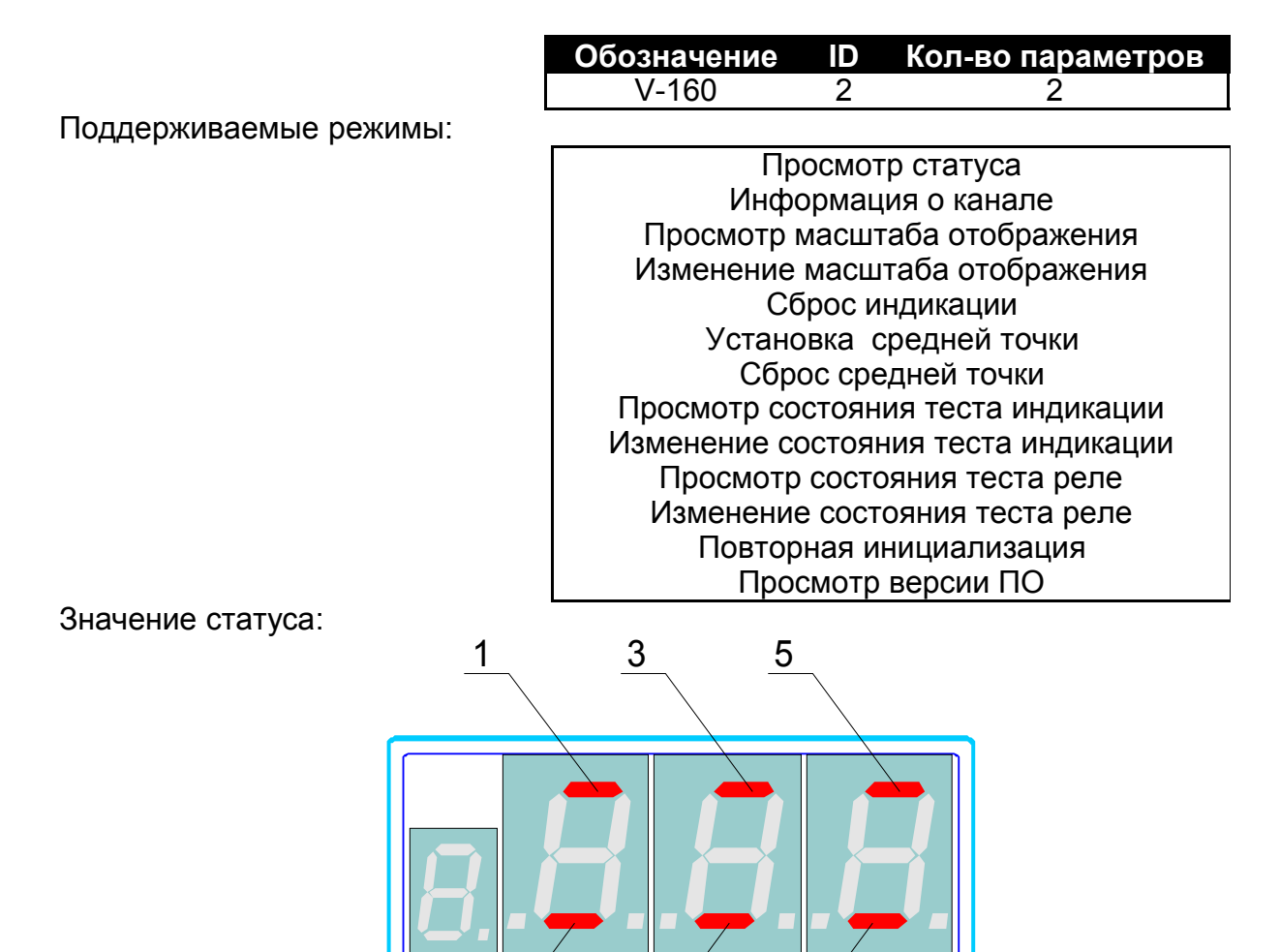

2  $\begin{array}{cc} 2 & 4 \end{array}$  6 Повреждение канала: 1 - короткое замыкание, 2 - обрыв; превышение уставки: 3 - "предупреждение", 5 - "авария"; состояние реле: 4 - "предупреждение", 6 - "авария".

### **Измерительные параметры:**

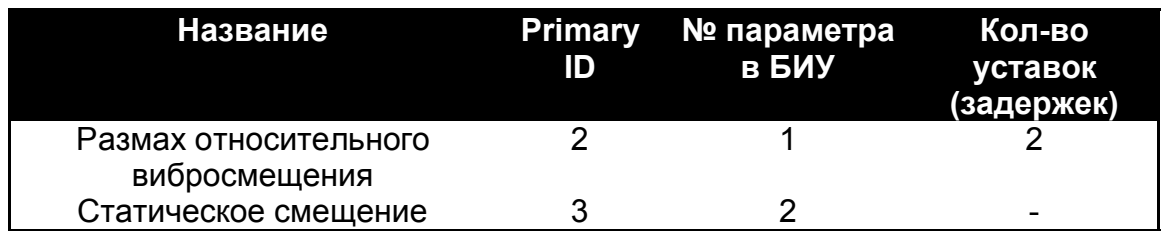

Параметр №1 – Размах относительного вибросмещения

Поддерживаемые режимы:

Просмотр измерительного параметра Информация о параметре Просмотр параметров регистрации Изменение параметров регистрации Просмотр единиц измерения Изменение единиц измерения

### **Уставки**

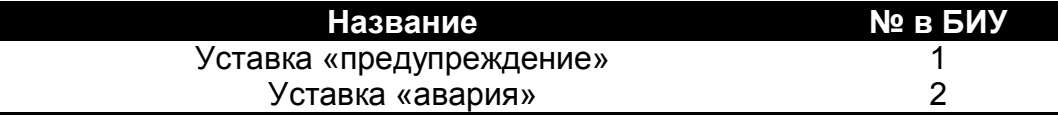

Уставка №1 – Уставка «предупреждение»

Поддерживаемые режимы:

Просмотр значения уставки Изменение значения уставки

Уставка №2 – Уставка «авария»

Поддерживаемые режимы:

Просмотр значения уставки Изменение значения уставки

#### **Задержки срабатывания реле**

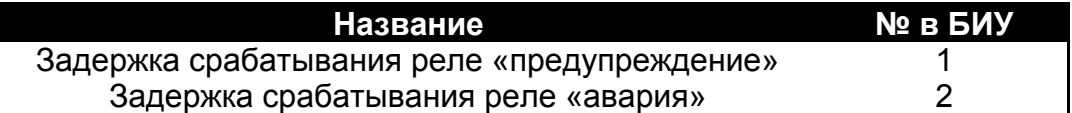

Задержка №1 – Задержка срабатывания реле «предупреждение»

Поддерживаемые режимы:

Просмотр значения задержки Изменение значения задержки

Уставка №2 – Задержка срабатывания реле «авария»

Поддерживаемые режимы:

Просмотр значения задержки Изменение значения задержки

Параметр №2 – Статическое смещение

Поддерживаемые режимы:

Просмотр измерительного параметра Информация о параметре Просмотр параметров регистрации Изменение параметров регистрации Просмотр единиц измерения Изменение единиц измерения

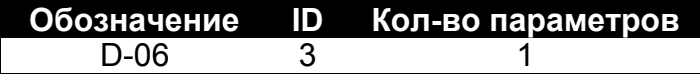

Поддерживаемые режимы:

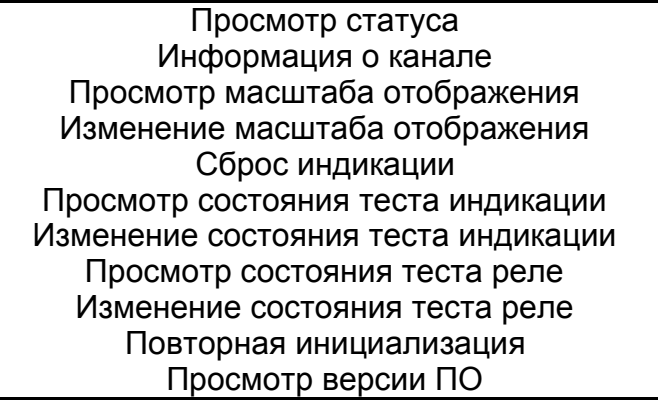

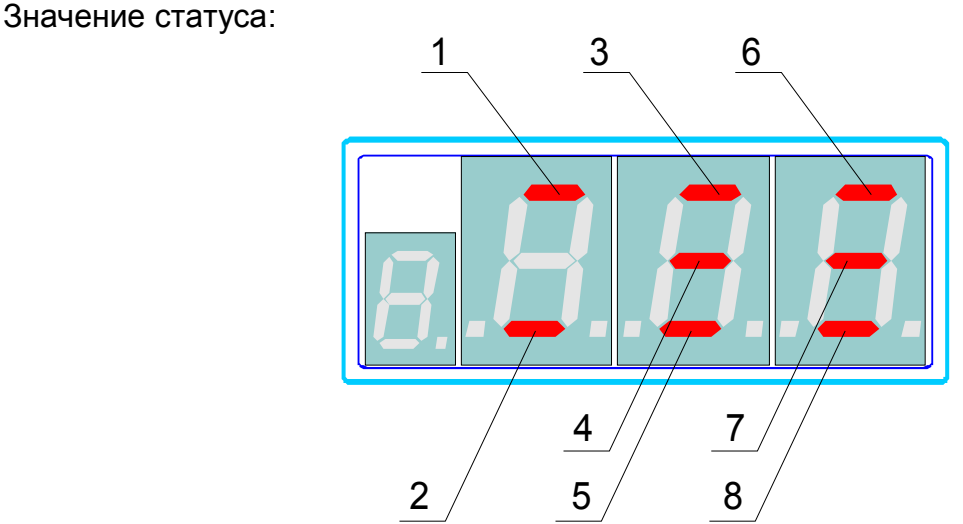

Повреждение канала: 1 - короткое замыкание, 2 - обрыв; превышение уставки: 3 - "предупреждение +", 4 - "предупреждение -", 6 - "авария +", 7 - "авария -"; состояние реле: 5 - "предупреждение", 8 - "авария".

### **Измерительные параметры:**

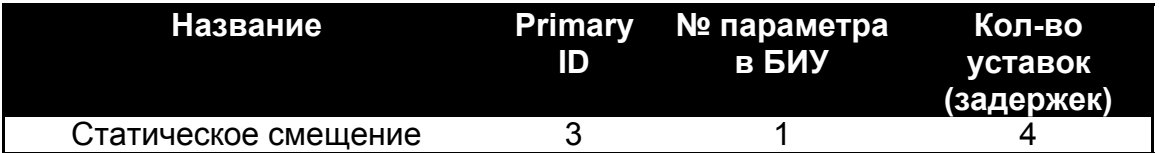

Параметр №1 – Статическое смещение

Поддерживаемые режимы:

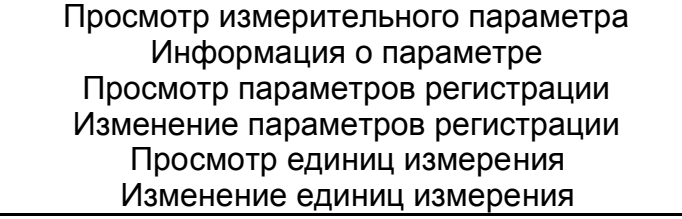

#### **Уставки**

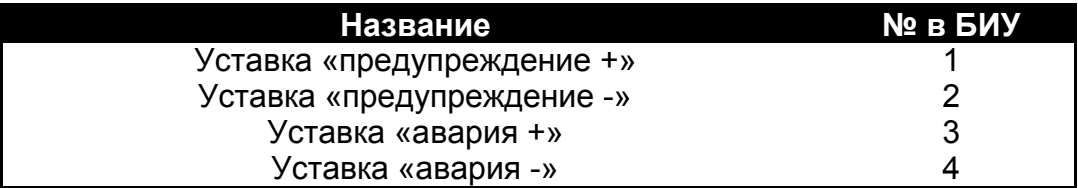

Уставка №1 – Уставка «предупреждение +»

Поддерживаемые режимы:

Просмотр значения уставки Изменение значения уставки

Уставка №2 – Уставка «предупреждение -»

Поддерживаемые режимы:

Просмотр значения уставки Изменение значения уставки

Уставка №3 – Уставка «авария +»

Поддерживаемые режимы:

Просмотр значения уставки Изменение значения уставки

Уставка №4 – Уставка «авария -»

Поддерживаемые режимы:

Просмотр значения уставки Изменение значения уставки

#### **Задержки срабатывания реле**

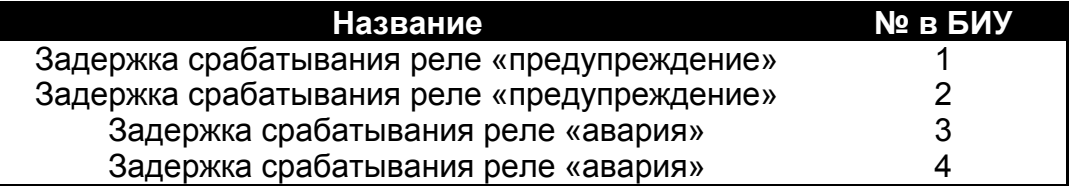

**Задержки срабатывания реле №2, 4 дублируют задержки №1, 3 соответственно.**

Задержка №1 – Задержка срабатывания реле «предупреждение»

Поддерживаемые режимы:

Просмотр значения задержки Изменение значения задержки

Задержка №2 – Задержка срабатывания реле «предупреждение»

Поддерживаемые режимы:

Просмотр значения задержки Изменение значения задержки

Задержка №3 – Задержка срабатывания реле «авария»

Поддерживаемые режимы:

Просмотр значения задержки Изменение значения задержки

Уставка №4 – Задержка срабатывания реле «авария»

Поддерживаемые режимы:

Просмотр значения задержки Изменение значения задержки

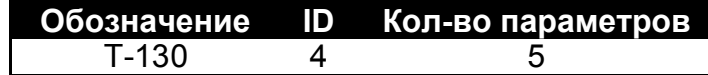

Поддерживаемые режимы:

Просмотр статуса Информация о канале Режим «байпас» Просмотр состояния теста индикации Изменение состояния теста индикации Просмотр состояния теста реле Изменение состояния теста реле Повторная инициализация Просмотр версии ПО

Значение статуса определяется для каждого канала отдельно.

### **Измерительные параметры:**

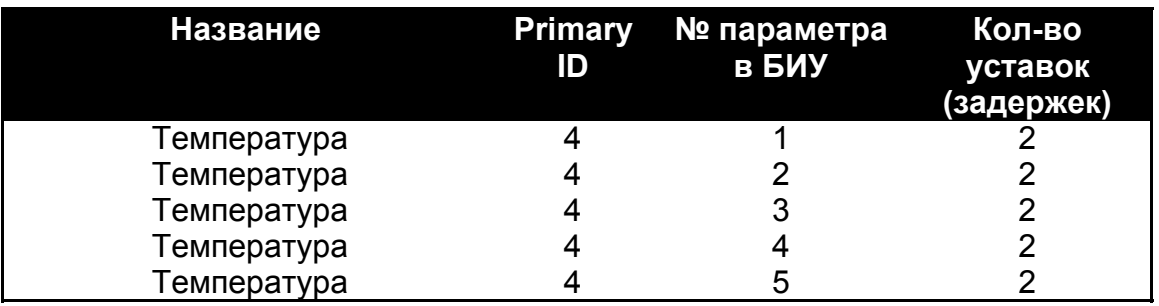

Параметр №1...5 – Температура

Значение статуса:

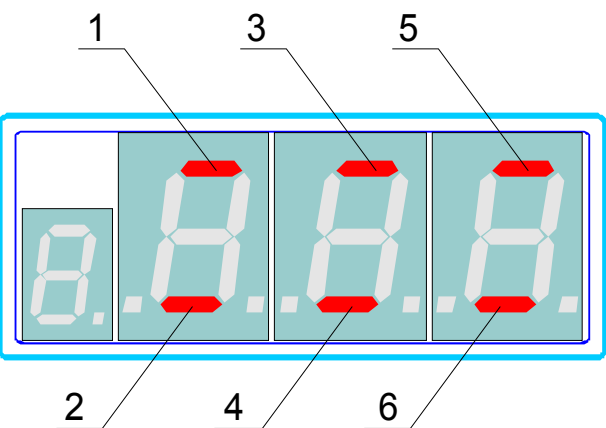

Повреждение канала: 1 - короткое замыкание, 2 - обрыв; превышение уставки: 3 - "предупреждение", 5 - "авария"; состояние реле: 4 - "предупреждение", 6 - "авария".

Поддерживаемые режимы:

Просмотр измерительного параметра Информация о параметре Просмотр параметров регистрации Изменение параметров регистрации Просмотр единиц измерения

#### **Уставки**

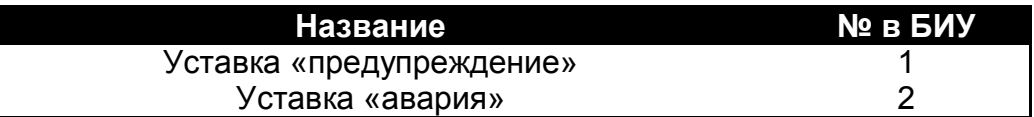

Уставка №1 – Уставка «предупреждение»

Поддерживаемые режимы:

Просмотр значения уставки Изменение значения уставки

Уставка №2 – Уставка «авария»

Поддерживаемые режимы:

Просмотр значения уставки Изменение значения уставки

#### **Задержки срабатывания реле**

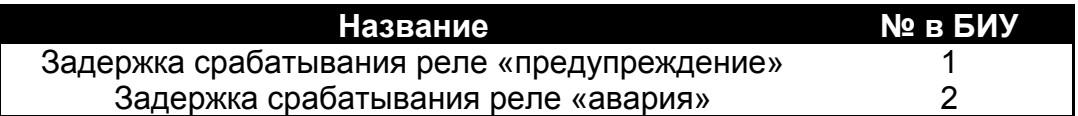

Задержка №1 – Задержка срабатывания реле «предупреждение»

Поддерживаемые режимы:

Просмотр значения задержки Изменение значения задержки

Задержка №2 – Задержка срабатывания реле «авария»

Поддерживаемые режимы:

Просмотр значения задержки Изменение значения задержки